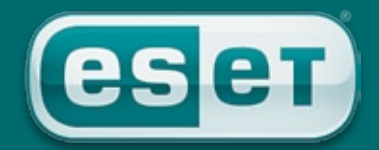

## $\circledR$ DB2 Wirus system ant

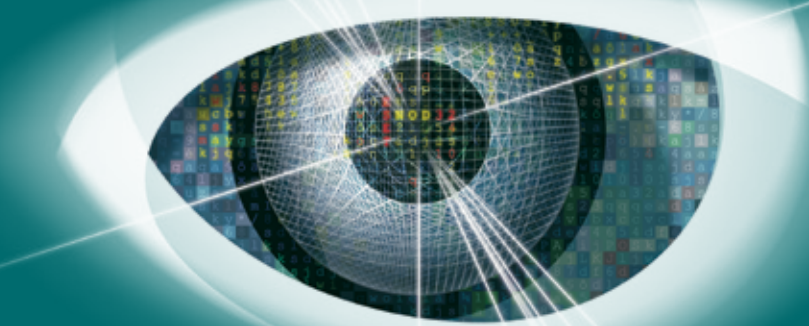

## *NOD32* **Installation Guide**

**Version 2.7 Includes Windows Vista and 64-bit protection**

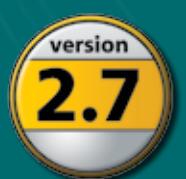

**Proactive protection against Viruses, Spyware, Worms, Trojans, Rootkits, Adware and Phishing**

**Best Detection Fastest Performance Minimal Resource Utilization**

#### *Copyright © 1997 – 2007 ESET LLC. All rights reserved.*

No part of this document may be reproduced or transmitted in any form or by any means electronic or mechanical, for any purpose without the express written permission of ESET LLC. Information in this document is subject to change without prior notice.

Certain names of program products and company names used in this document might be registered trademarks or trademarks owned by other entities. ESET, NOD32 and AMON are trademarks of ESET.

Microsoft and Windows are registered trademarks of Microsoft Corporation.

#### **ESET, LLC**

610 West Ash Street San Diego California 92101 U.S.A. <http://www.eset.com>

#### **For Sales and Technical Support (US and Canada):**

Tel: (619) 876-5400 Fax: +1 (619) 876-5845 Online purchase: http://www.eset.com/purchase/index.php

#### **Sales email:**

[sales@eset.com](mailto:sales@eset.com)

#### **Technical Support Worldwide:**

http://www.eset.com/support/index.php

Then by clicking on your country's name, you can locate the support details closest to you.

This guide is frequently updated to reflect changes in the product. The latest version can always be found at <http://www.eset.com/download/manual.htm>

This guide was prepared for NOD32 for Windows Version 2.7 (January 2007)

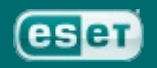

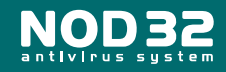

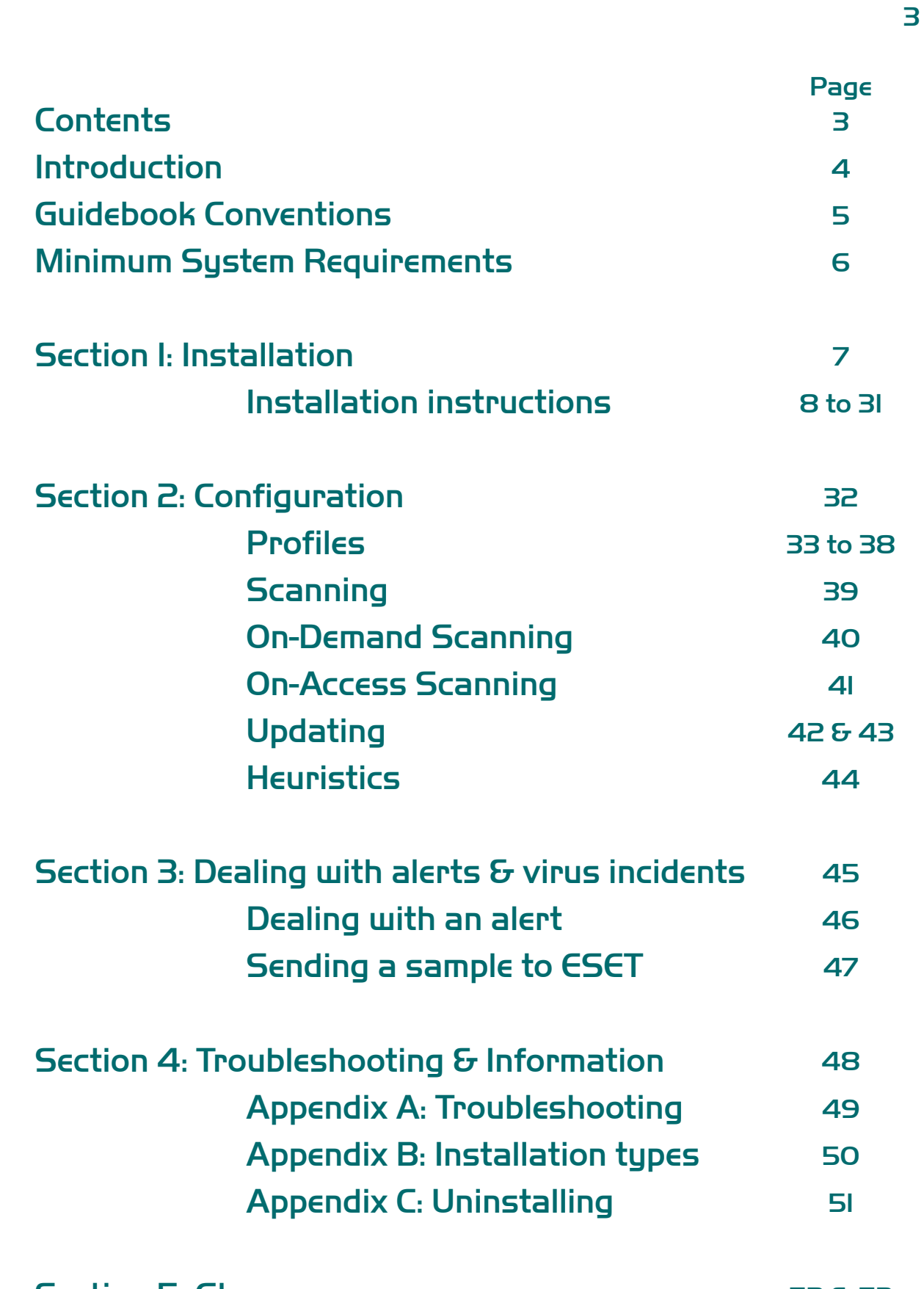

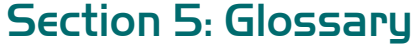

52 & 53

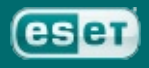

#### <span id="page-3-0"></span>**Introduction**

Congratulations, you have just purchased NOD32, the most advanced antivirus solution available.

**NOD32 is very simple to use and you will probably not even need to read through this guide**... however, the following information will help you to get a better understanding of the many features of NOD32, so that you get the best protection possible.

**NOD32 is more than just a virus scanner** – being able to scan for known viruses is the bare minimum that should be expected from an anti-virus product, so it should be reassuring to know that NOD32 not only does this faster, and more reliably than other products, but that it also has an excellent track record in discovering new threats. In addition, version 2.7 includes detection for adware, spyware and riskware aswell as rootkit detection with its Anti-Stealth technology. With NOD32 you can be sure you have the most advanced and comprehensive virus protection possible.

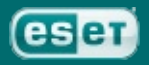

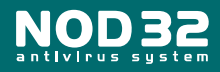

### <span id="page-4-0"></span>**Guidebook Conventions**

**To highlight the most important points** – we have used a set of simple icons which draw attention to key information and settings.

Key:

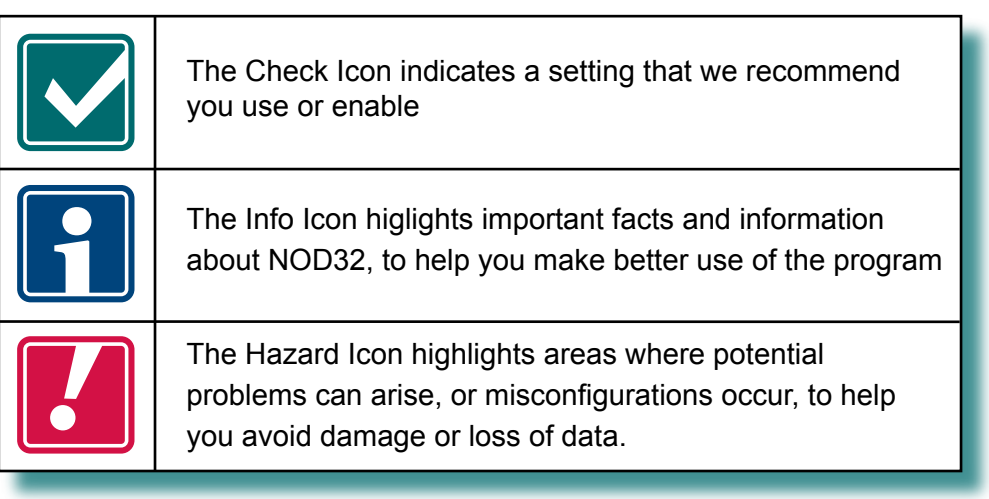

Use the icons as a guide – they will highlight the most important areas of configuration and usage so that you get the best out of NOD32.

#### **This document uses the following typographic conventions:**

#### C:\type.exe

Used for text that must be typed exactly as shown

#### ndntenst.exe

Used for file and program names, screen messages and dialogues

#### **username**

Used for items like menu options, or objects such as passwords and usernames

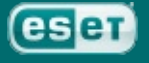

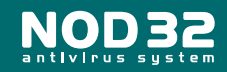

#### <span id="page-5-0"></span>**Minimum System Requirements**

Please make sure that the computer on which you plan to install NOD32 meets the minimum system requirements for the program to run:

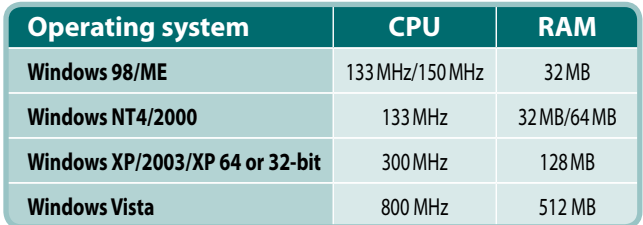

Disk Space: 30MB free disk space

Graphics: VGA video card. (SVGA 800x600 recommended)

You must only install ONE anti-virus On-Access scanner at one time (a scanner that is always running while your PC is switched on); otherwise you could cause serious system instability. If you are installing NOD32 with another anti-virus program, please make sure you do not enable both On-Access scanners at once.

**If another anti-virus program has previously been installed on your computer**, its scanner may interfere with NOD32. Usually resident scanners will display an icon in the system tray (the area of the taskbar near the clock). We recommend removing any other antivirus software, including older versions of NOD32, before installing NOD32 Version 2.7, to avoid the possibility of serious problems

Version 2.7 may be installed over your existing NOD32 if it is version 2 or higher, however, if any problems were encountered, a clean installation is recommended.

Details on uninstalling NOD32 can be found in **Appendix C** [on page 51.](#page-50-0)

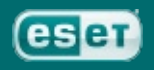

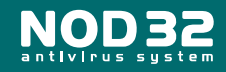

NOD32 Installation Guide

7

## <span id="page-6-0"></span>**Installation**

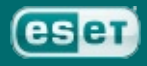

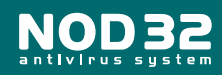

## <span id="page-7-0"></span>**Installation Instructions for Windows 95/98/ME/NT/2000/2003/XP/Vista**

To install from the NOD32 CD, simply insert the CD into the drive. If setup does not begin automatically, you will need to run NOD32.exe from the CD's root directory.

To install the download version (recommended, as it will be the most up-todate), first download the installer from the ESET website:

[http://www.ESET.com/download/registered\\_software.php](http://www.eset.com/download/registered_software.php) For either method, you must have administrator privileges on your PC.

Locate the correct Standard version (**not** LAN Update Server version) to suit your PC's operating system and click **Download**. The installer for version 2.7 is approximately 11 MB in size. You will immediately see a window similar to this:

Copy & Paste the **username** and **password** sent to you in your license email. (Highlight the text, press  $'C\text{trl} + C'$  to copy and  $'C\text{trl} + V'$  to paste into the required fields)

Click OK and you'll see a window similar to this:

Click 'Save'. Choose to save the download to your desktop (or an Installers folder if you have one)

You will then see the download progress in a window similar to this:

Once it has downloaded, locate and run the file by double clicking on it.

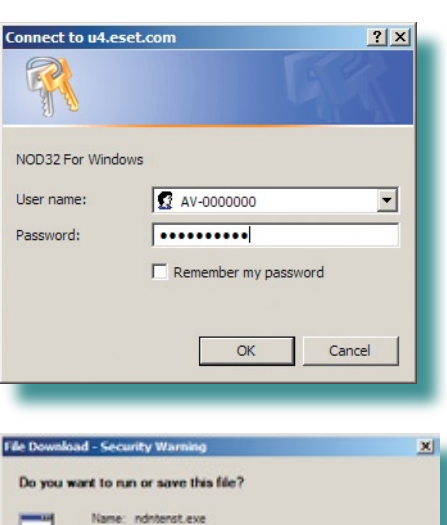

Type: Application, 8.05 MB From: u4.eset.com

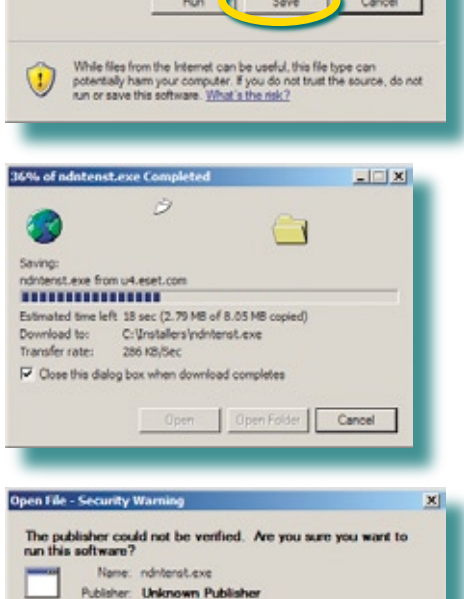

Type: Applicatio From: C:\Installers

R Always ask before coening this file

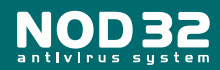

Run

This file does not have a valid digital signature that verifies its<br>publisher. You should only run software from publishers you to<br>How can I decide what software to run?

Cancel

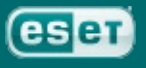

Whether from a CD or from a download, the installation instructions from this point are the same.

You will see this screen:

Click Extract to begin the installation process.

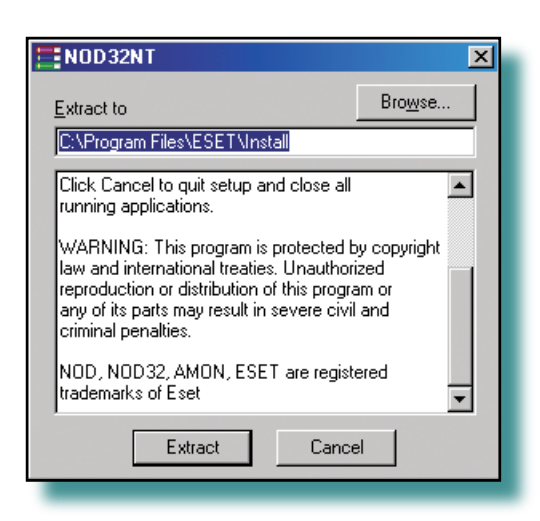

The extraction path can be changed in the "Extract to" box. This will not affect the final installation directory, only where the installation files are put during setup. These files can be removed after NOD32 setup completes. If installing onto a 64-bit operating system, the installer will automatically install a compatible version, but the Extract path will read: C:\Program Files (x86)\ESET\Install

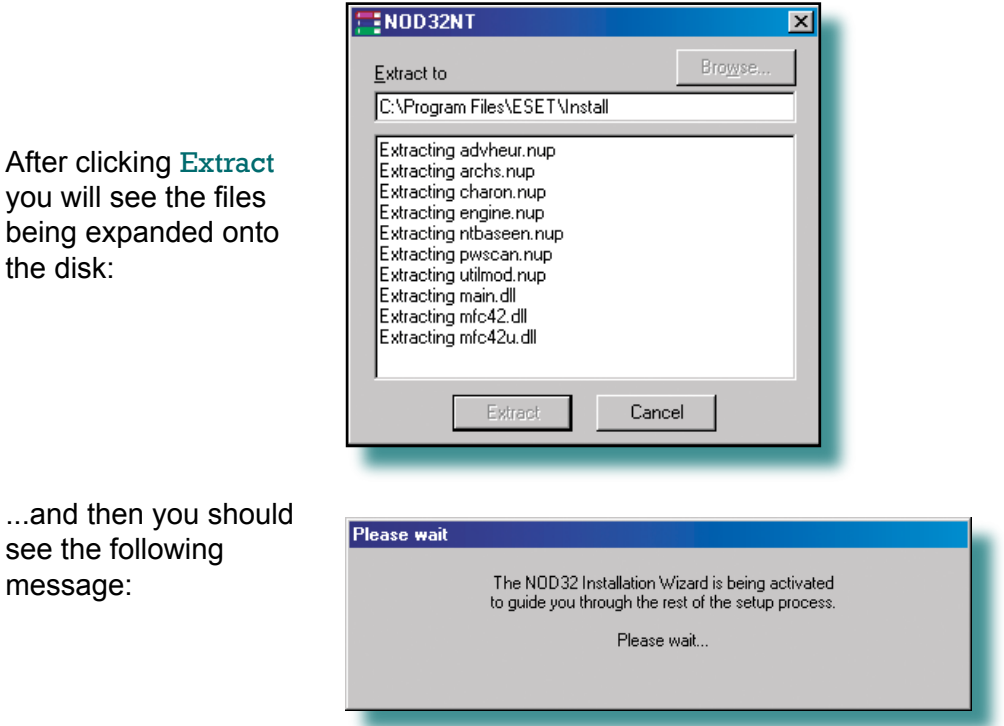

Once the Setup Wizard has started, you will be presented with the Installation choices....

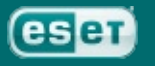

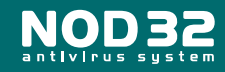

#### **NOD32 Installation choices**

Typical installs NOD32 with the correct settings for normal usage, and will make most of the decisions for you about the installation. If you have no particular requirement to install NOD32 with specific settings, it is recommended to choose this route. Typical installation is the default option.

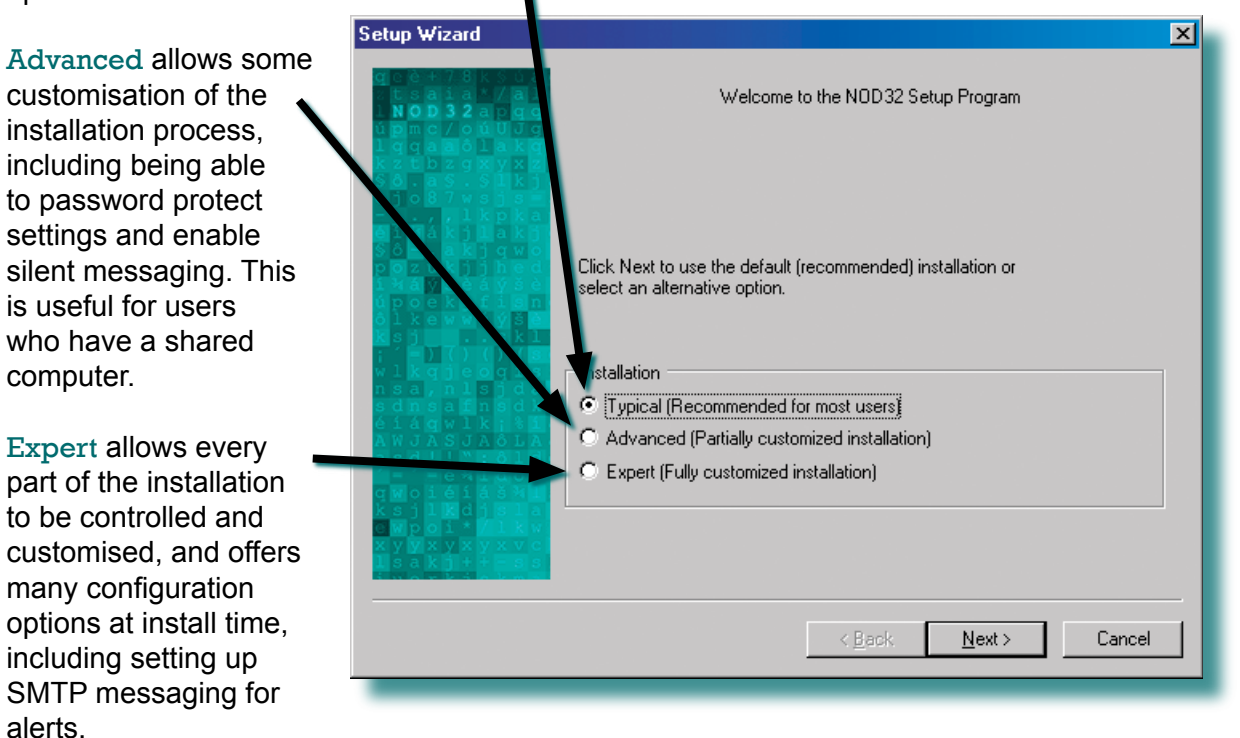

If you need to change the installation path from the default "C:\Program Files\ESET" you must choose either Advanced or Expert Installation modes.

This guide shows all the installation options for each route, clearly marked, whether the information applies to Typical, Advanced or Expert, so that you can easily navigate to the relevant information.

Whichever installation route is chosen, all the options, apart from a select few, such as installation path, desktop icon and context menu scanning, are configurable after the product is installed, so for most purposes, a typical installation is fastest and simplest.

For an "At-a-glance" chart of installation options see **[Appendix B: Installation Types](#page-48-0)**

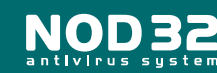

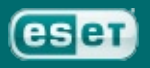

## **End User Licence Agreement**

In all installation modes, the next screen will be the End User License Agreement, on which you must choose I accept and click Next> to continue installation. You may also Print the license agreement for future reference.

You are advised to read the terms of the license carefully before proceeding with the installation. If you decline the license terms, the installation cannot proceed.

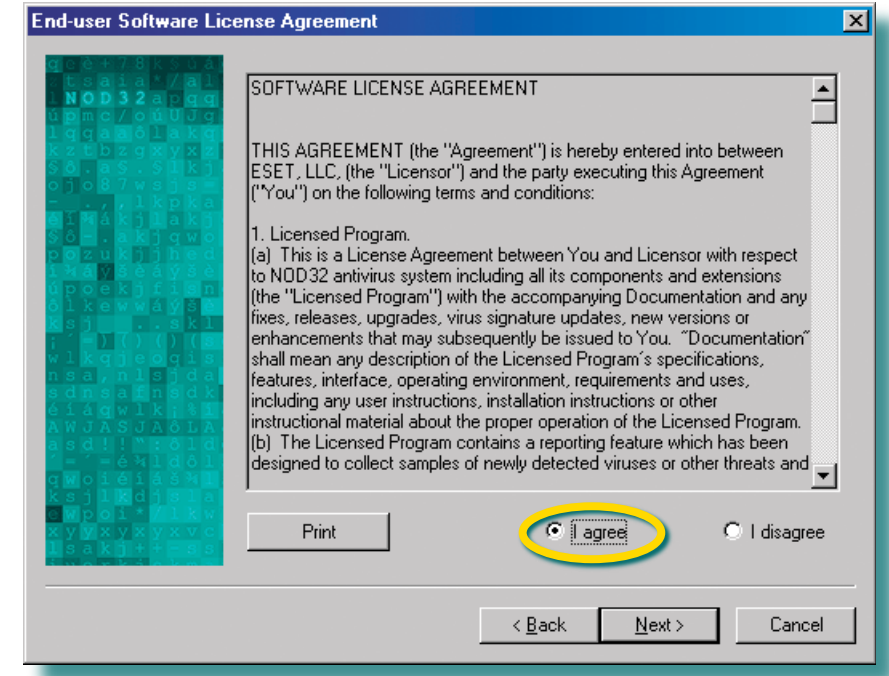

[Typical installation: jump to page 13](#page-12-0)

Advanced installation: continue to next page

Expert installation: continue to next page

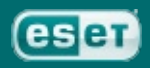

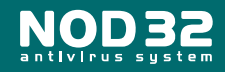

#### **Program Destination Folder**

At this point the Advanced and Expert Installations allow you to change the destination folder of NOD32, if you have a specific reason for doing so.

During Typical install, this screen will not be shown.

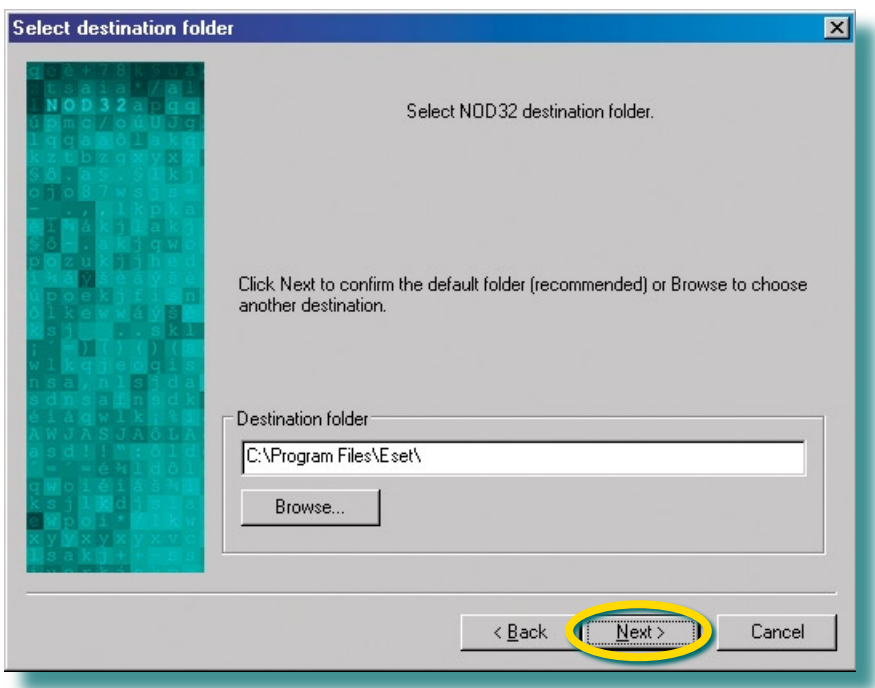

Unless there is a specific need to change the installation path – for instance, you want to install NOD32 on a different drive, or already have a folder called ESET on a different drive that you want to use instead, we recommend that the default setting is used. Once you have the correct path, click Next> to proceed.

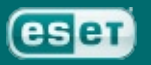

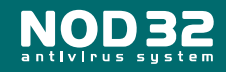

## <span id="page-12-0"></span>**Configuring Automatic Updates**

At this point the Typical, Advanced and Expert installations converge. You will now be presented with a screen asking you to choose your update server.

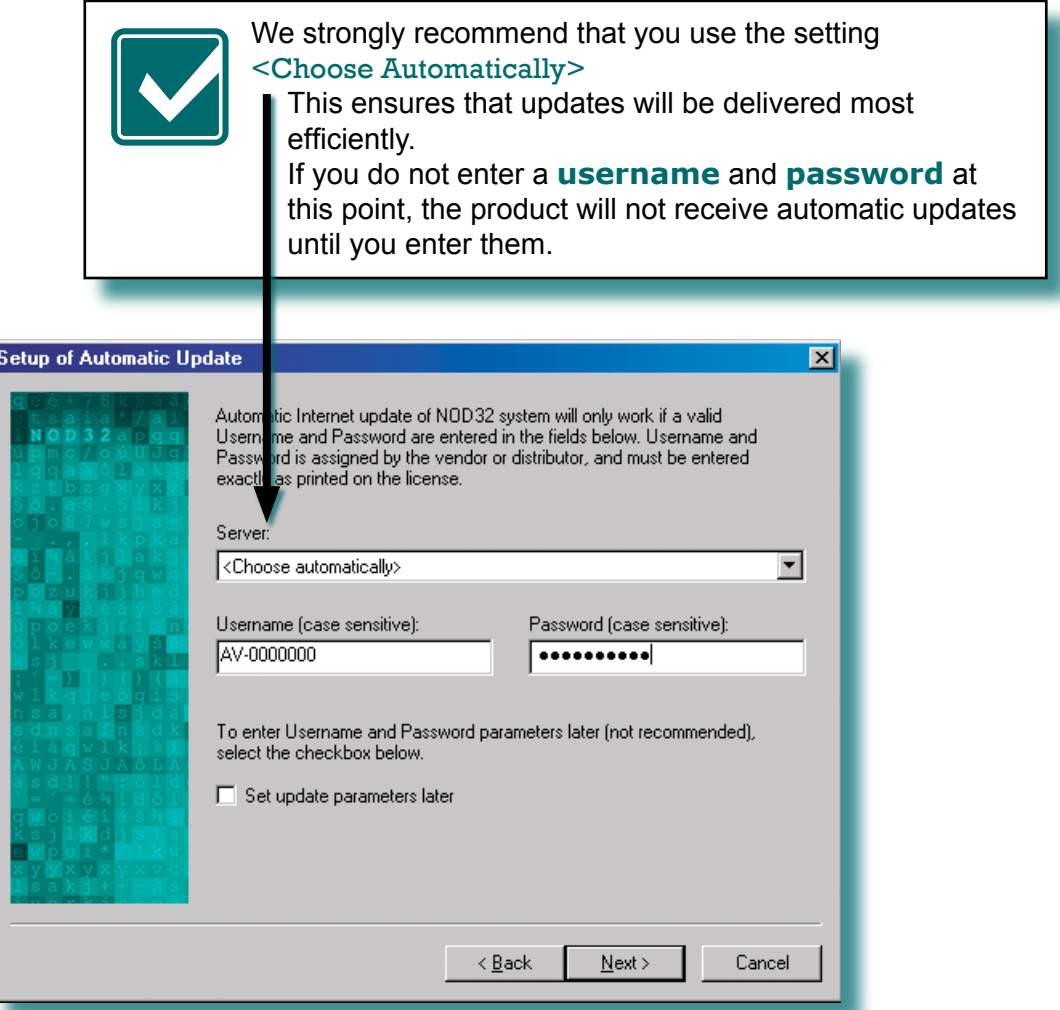

You will be prompted to provide a **username** and **password** for updates. You should copy and paste these from your license email to ensure that no typing errors are made. (Highlight the text, 'Ctrl + C' to copy and 'Ctrl  $+V$ ' to paste into the required fields)

If you do not have this information to hand, you can choose to set update parameters later, otherwise you will not be able to proceed with the installation without either entering a **username** and **password**.

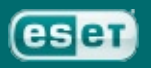

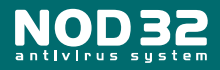

## **Configuration of Internet Settings**

You will now be asked about your Internet Connection settings. If you use a dial-up modem (not broadband or networked) then you need to check the I use dial-up (modem) Internet connection option.

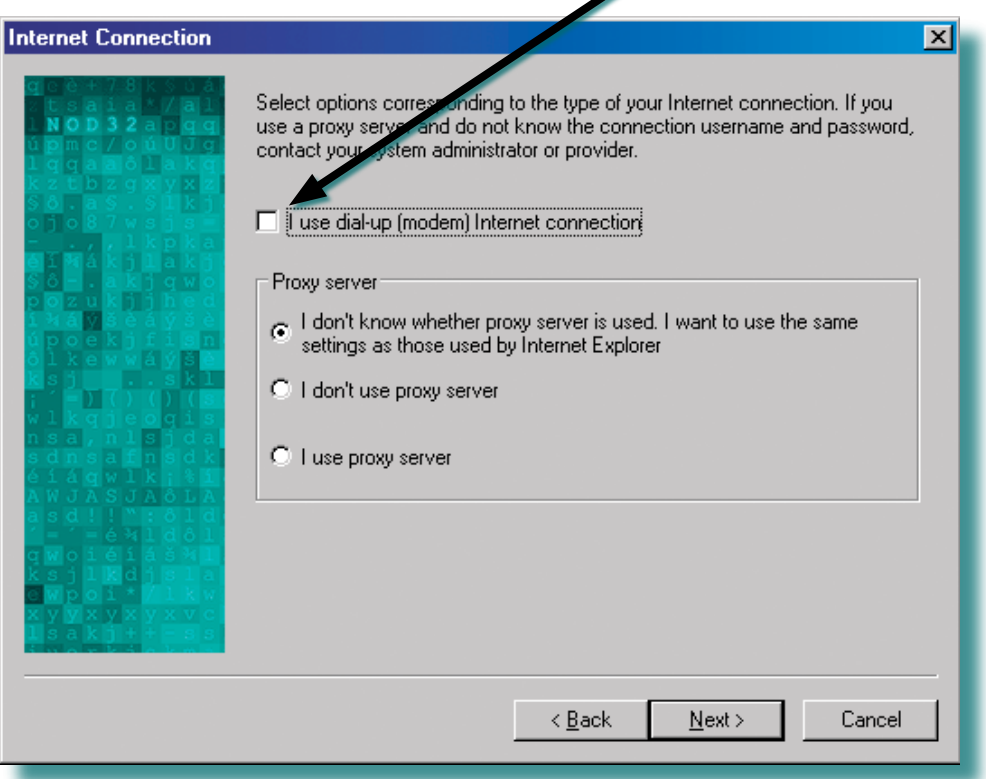

This will set NOD32 to update when an internet connection is detected.

You will also be asked whether you use a proxy server, if you don't or are unsure, just accept the default setting, as shown, and NOD32 will work it out for you.

For all installation routes, if you choose a Proxy Server configuration, continue to the next page. If not:

[Typical installation: jump to page 21](#page-20-0)

[Advanced installation: jump to page 16](#page-15-0)

[Expert installation: jump to page 16](#page-15-0)

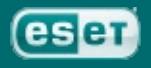

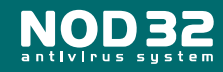

## **Proxy Servers**

If you **know** that you use a proxy server, and chose the I use a proxy server option, you will be presented with a screen in which you can fill out your proxy details....

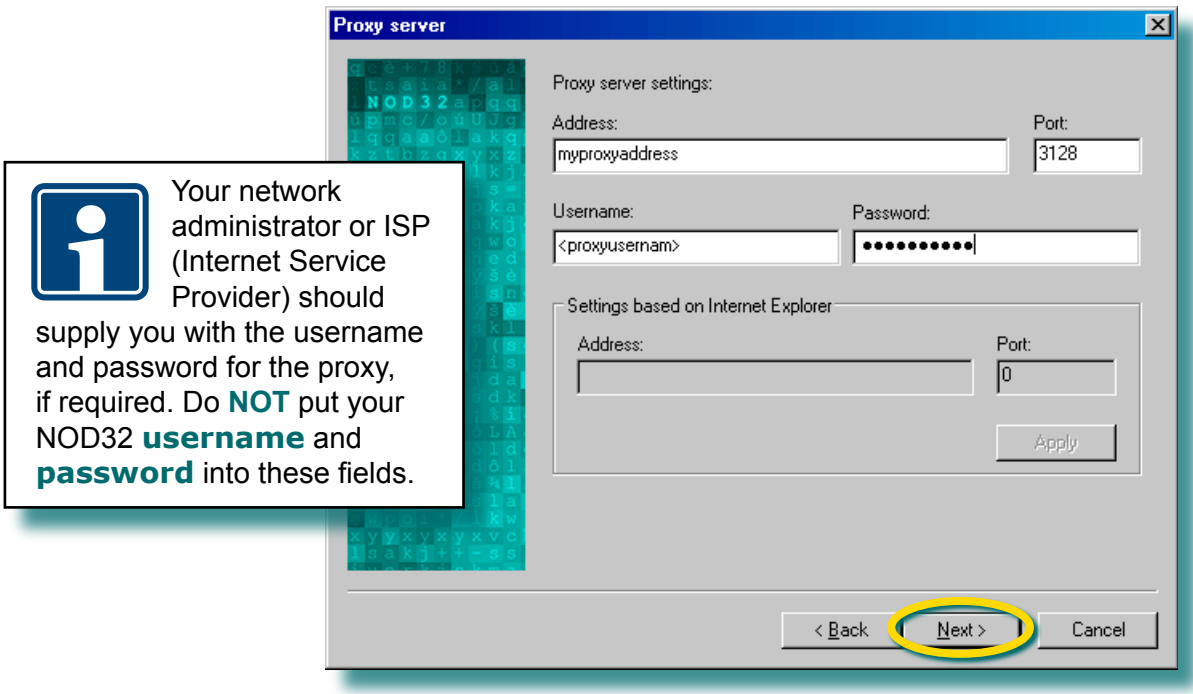

When you have finished, click Next> to continue the installation.

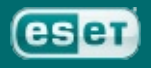

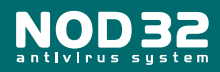

## <span id="page-15-0"></span>**Configuring Updates**

The Advanced and Expert installation routes allow you to configure updating options at this point.

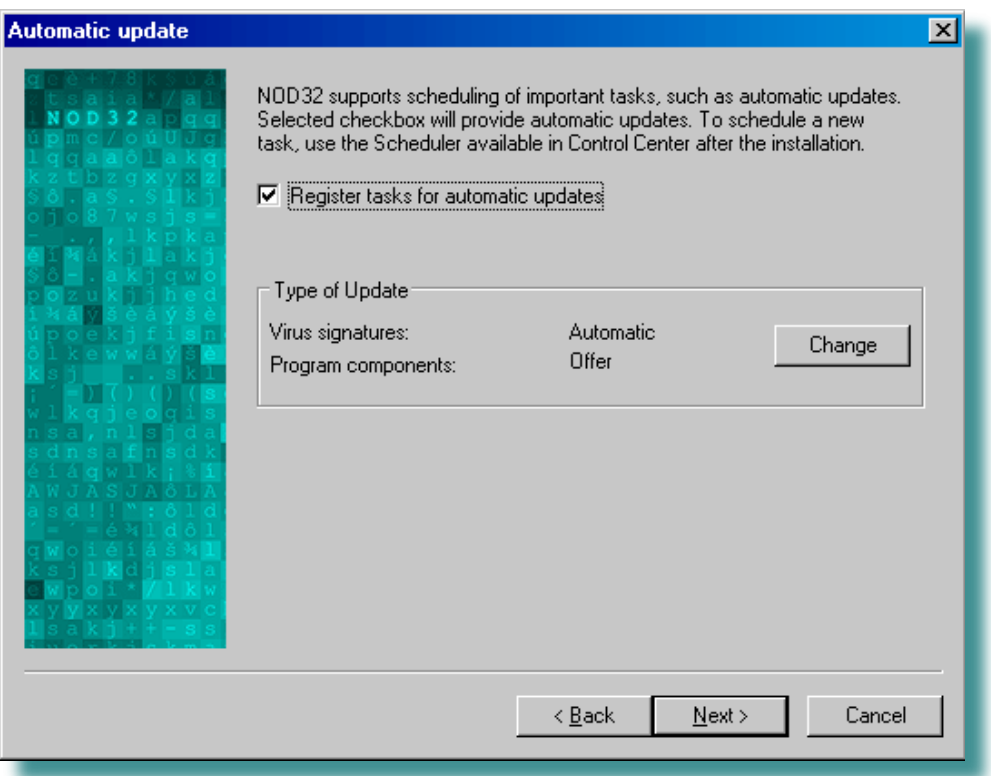

Clicking on the Change button will give control over program and signature options, all of which can be configured after installation. It's recommended that you leave these options as they are.

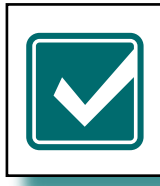

ESET release regular updates to keep NOD32's protection current, we **strongly advise** that automatic updating is left enabled, to ensure that your computer has the best protection possible.

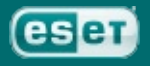

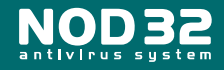

#### **General Setup**

Advanced and Expert mode installation now give several other options.

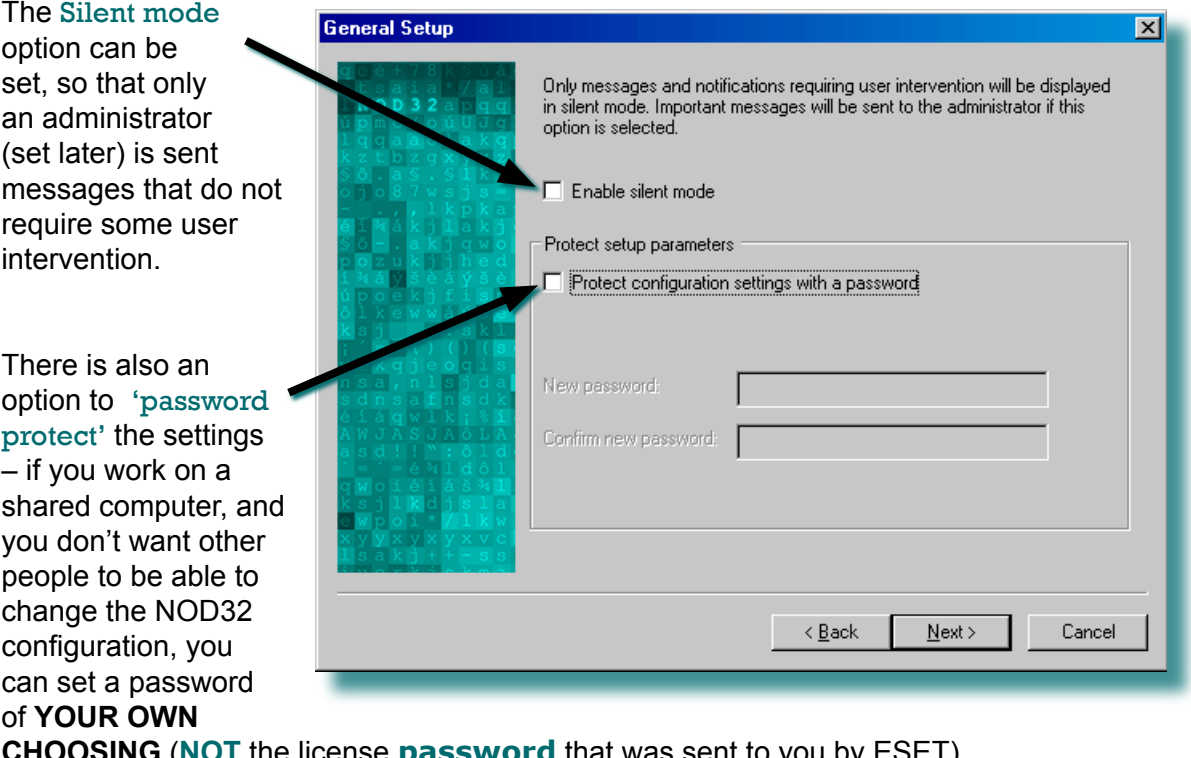

**choosing** (**NOT** the license **password** that was sent to you by ESET) on the configuration options, so that only you will be able to change the configuration.

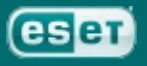

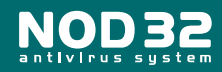

#### **Disabling ESET's custom graphics & the NOD32 splash screen**

At this point, Expert mode will also give you the option to use a standard windows interface rather than the NOD32 default, and to disable the "Splash Screen" (a banner with NOD32 information on it) that comes up each time you log onto Windows.

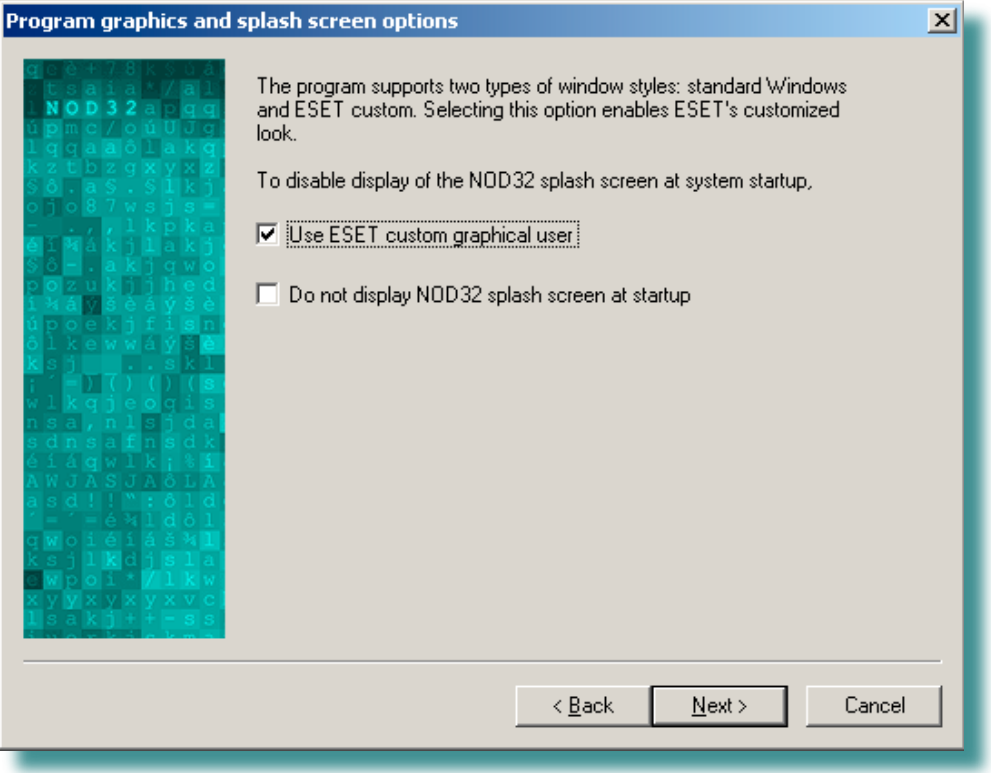

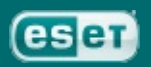

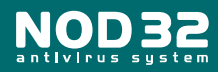

#### **Warning distribution**

If you wish to send a notification message to an administrator for example, this window gives you 2 options: to send a warning message by email and/or by Windows Messenger system. If you are a single-user, there is no need to check these boxes.

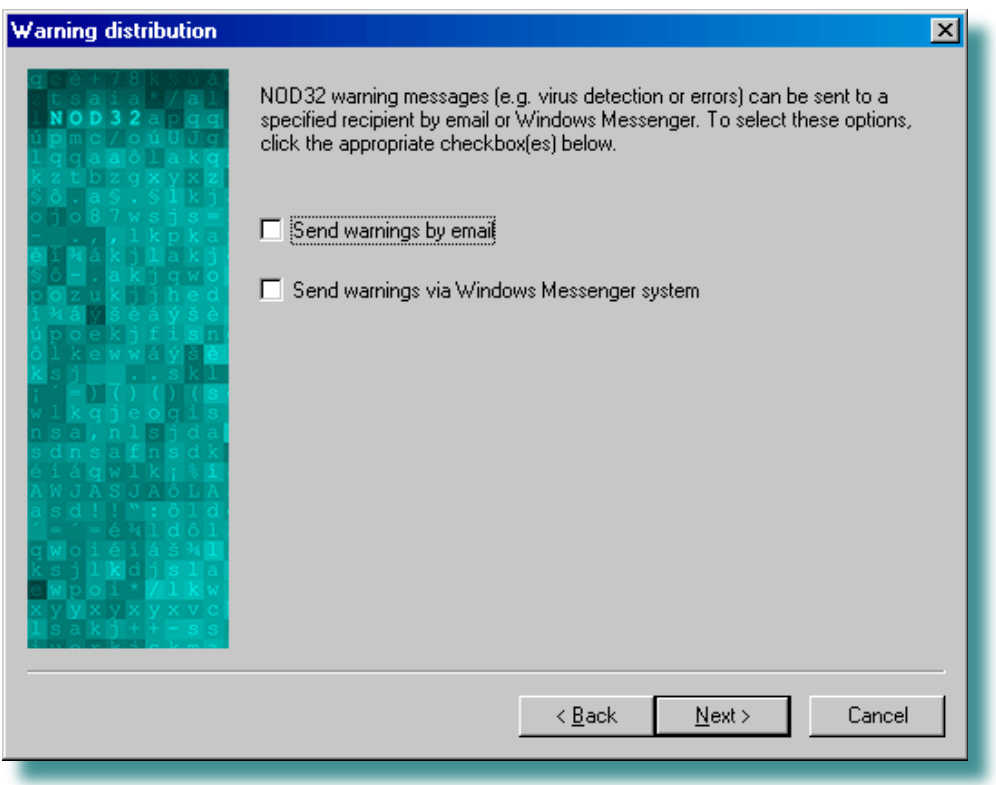

In the next window, you will be able to enter the details of the recipients....

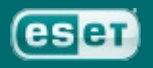

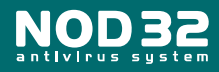

## **SMTP / Messaging Options**

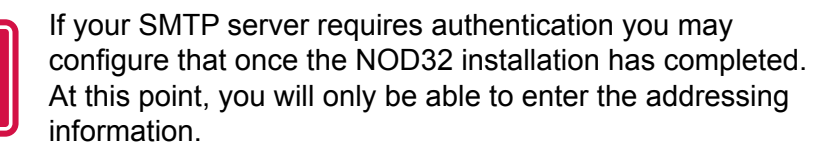

Expert mode now allows you to configure alerting and messaging options. NOD32 has several configurable messaging options, which are particularly useful for networked computers, where an administrator looks after several machines. To configure the options at this point, you will require the following details:

*Note: The example information in this screenshot has been added to illustrate the options - the options will be blank when the screen is presented to you.*

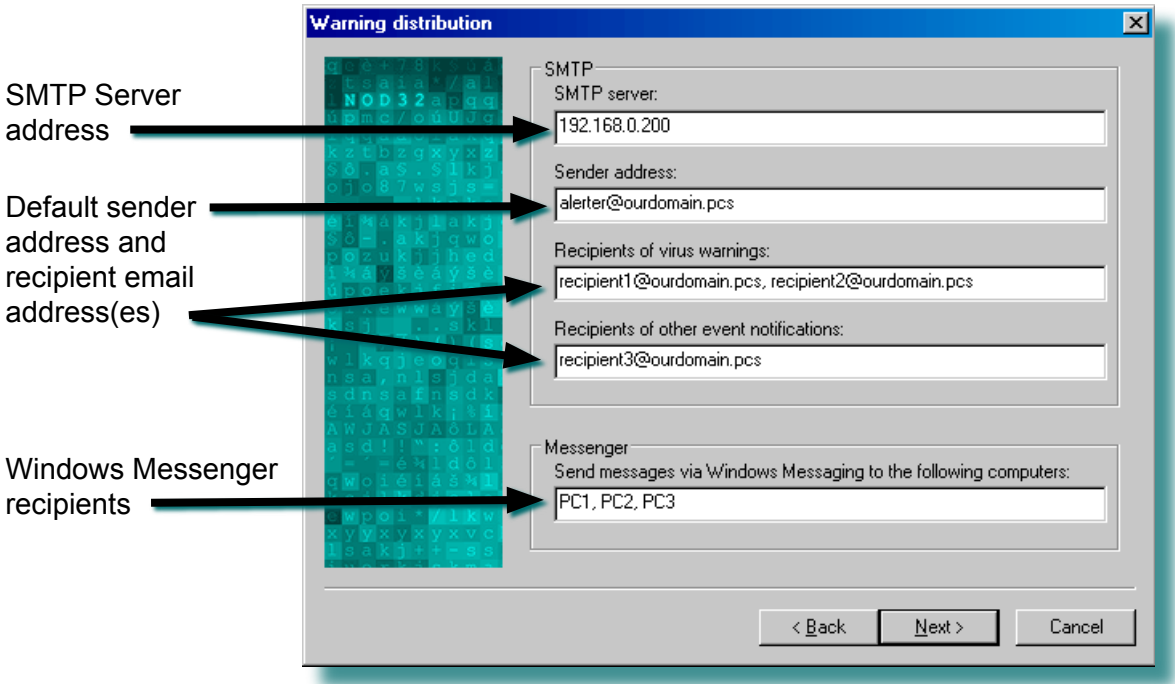

You will need to ascertain the computer names, domain names or IP addresses from the systems administrator in your network.

If you did not check one or other of the boxes on the previous screen, then the unchecked option will be greyed out in this screen. If you chose neither option on the previous dialogue, this screen will not be shown.

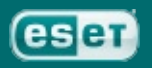

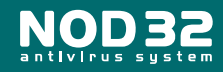

#### <span id="page-20-0"></span>**ThreatSense.Net™ Early Warning System**

At this point the Typical, Advanced and Expert installations converge.

This is a system for automatic evaluation of files requiring further analysis in ESET's labs and enables their automatic submission. If you choose to enable ThreatSense.Net™, it will also collect and submit anonymous, statistical data about detected infiltrations, which enables ESET to watch and evaluate the progress and severity of specific spreading threats.

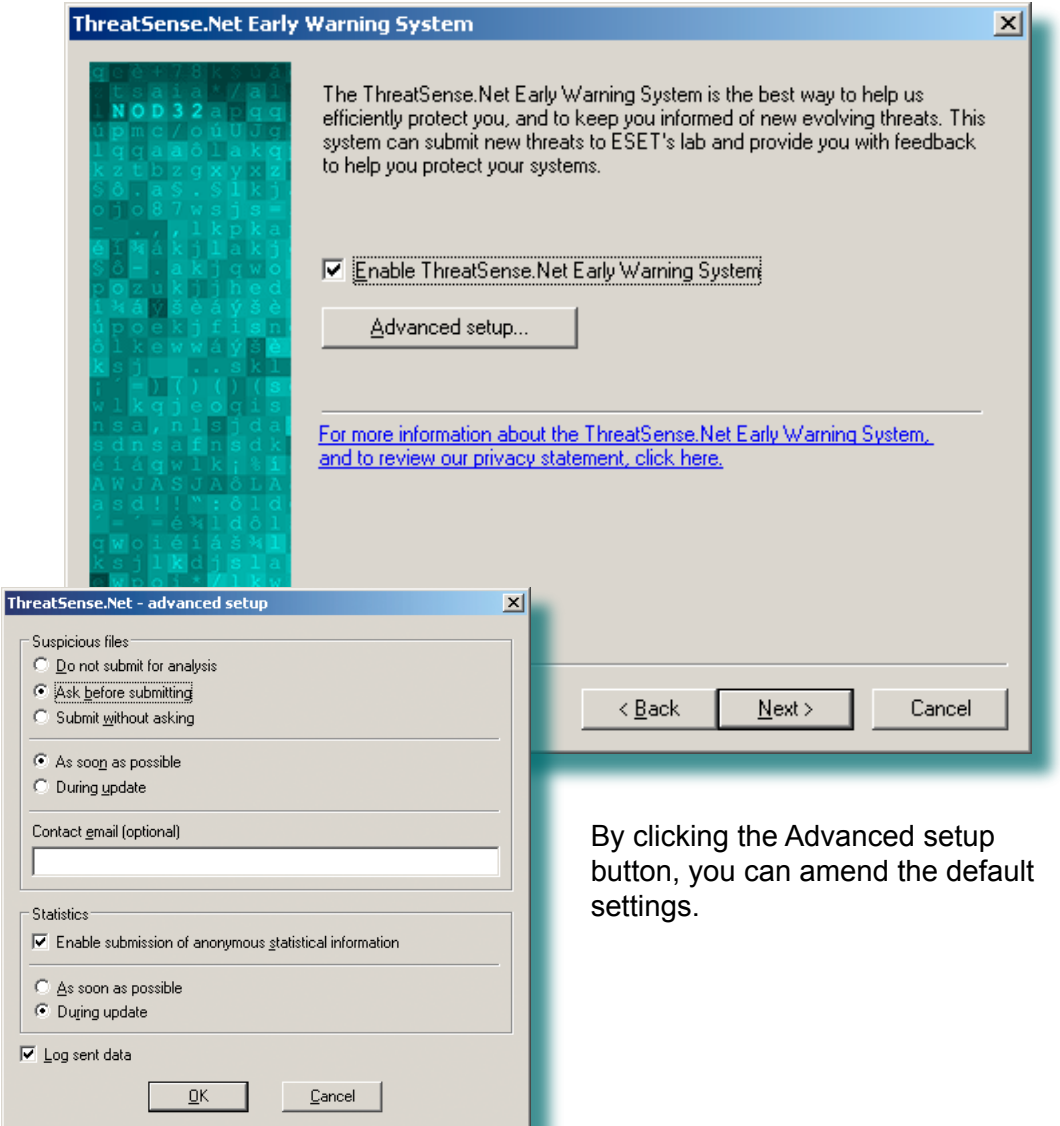

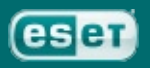

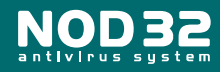

#### **Detection of potentially unwanted applications**

Some advertising and activity tracking companies complain about detection that terms their software as Adware or explicitly calls it Spyware. NOD32 2.7 includes the detection of "potentially unwanted applications". This setting includes some Adware and other not necessarily malicious applications. Though not always malicious, some Adware will often fill a computer with a larger amount of file and memory baggage. This overhead, though not necessarily a security risk, is extremely irritating and troublesome to many users.

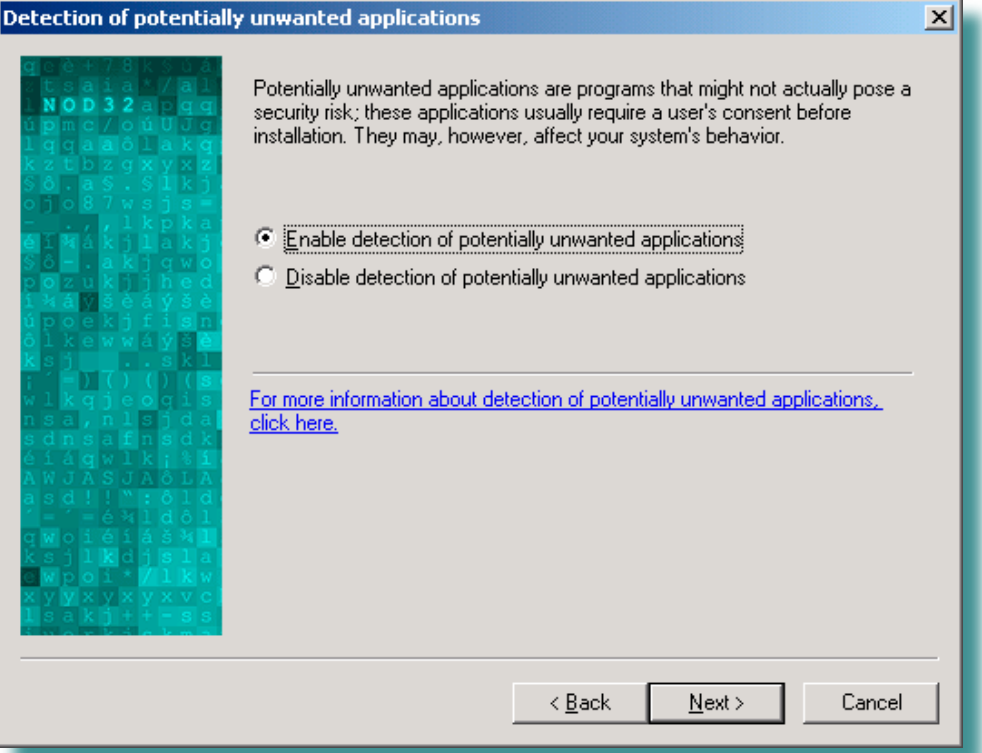

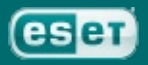

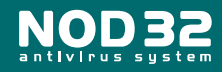

## **Access MONitor (AMON) Configuration**

AMON (Access MONitor) is a memory-resident (always running when computer is on) file scanning program. Automatic starting of AMON after computer restart is a fundamental defense against malicious code. Quitting AMON is not recommended and should only be done under special circumstances. Execution of two different antivirus monitors (from different products or companies) is not recommended since it may make your computer slower and/or cause a system crash, especially on Windows NT systems, might lead to serious problems.

AMON is the most important line of antivirus defense. It is critically important to keep it running at all times using the most current version of the virus signature databases and NOD32 program upgrades. AMON monitors all potentially threatening actions on protected computers such as opening, executing, creating or renaming files.

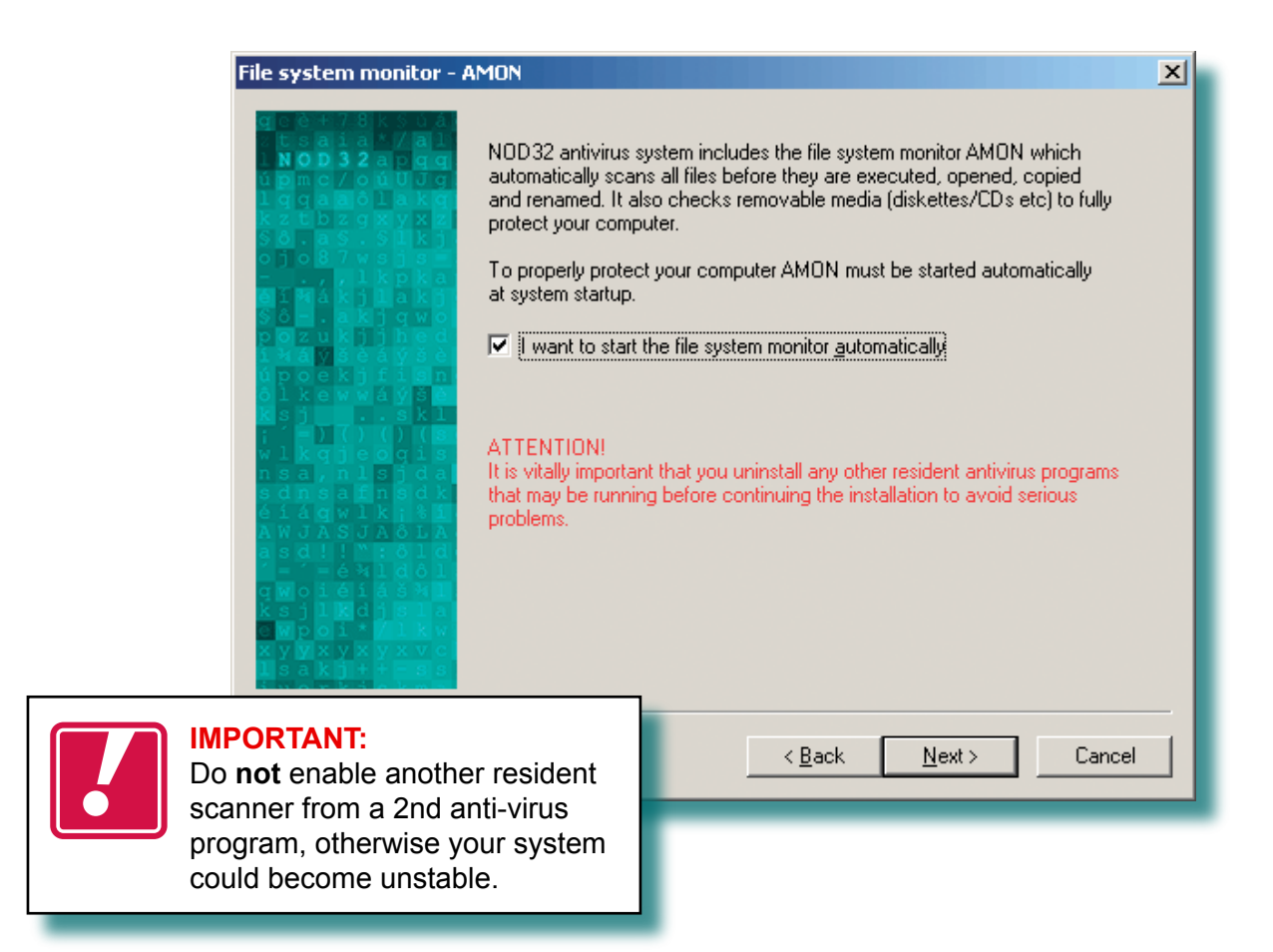

[Typical installation: jump to page](#page-29-0) 30 Advanced installation: continue to next page Expert installation: continue to next page

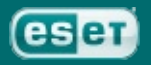

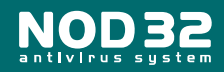

## **Options for On-Demand Scanner**

Configuration of On-demand scanning integration is available in the Expert and Advanced routes at this point.

To allow easy access to the NOD32 On-Demand scanner, an icon can be placed on the desktop during installation, if this is not desirable, this action can be prevented here.

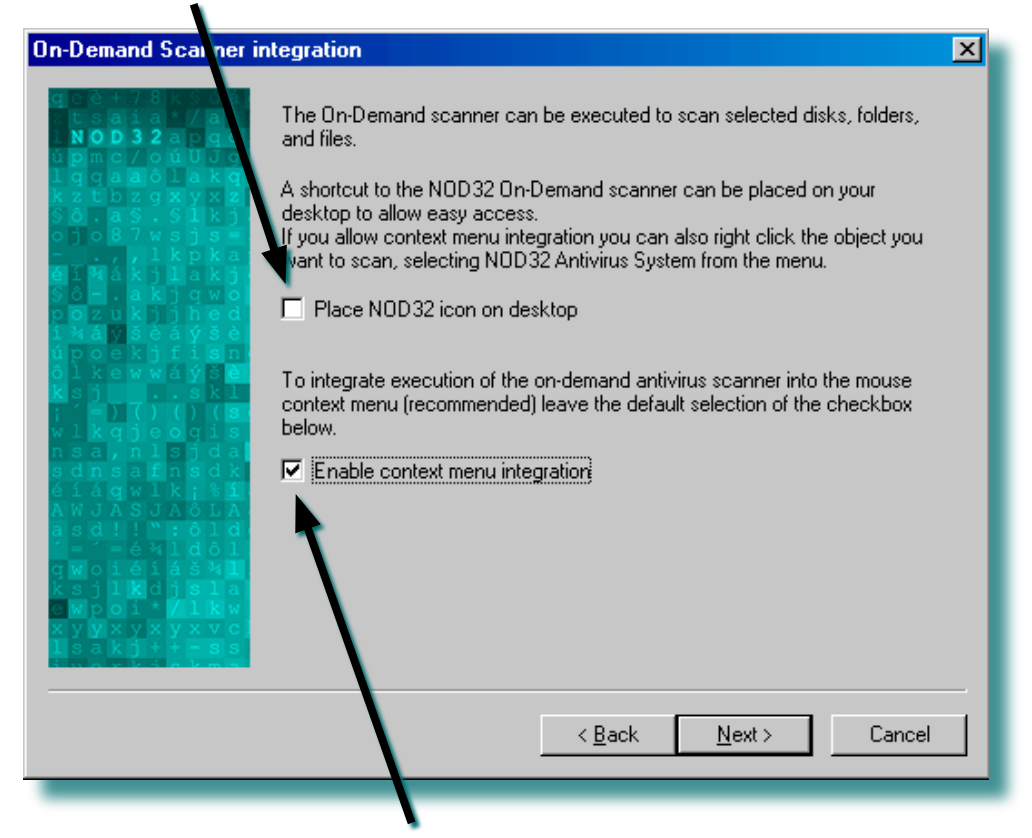

Context menu scanning (Enable on-demand scanner using mouse) allows the user to right click on a file or folder in Windows, and choose to scan it with NOD32. This integration into the context menu can be disabled here.

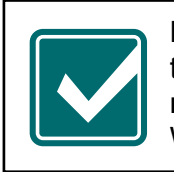

Neither of these options can be enabled **after** installation. If they have been disabled here, the program will require **re-installation** to enable these options. We recommend these options are left checked.

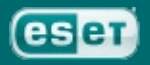

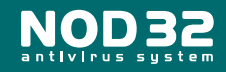

## **Document MONitor (DMON) Configuration**

Microsoft Office documents (Word, Excel, etc.) can sometimes contain viruses which infect other files when the document is opened. Document MONitor (DMON) provides protection against this sort of threat. Later versions of Internet Explorer allow Microsoft Office documents to be opened within the browser, directly from the internet. DMON will monitor these documents and prevent infiltration of a virus should an infected document be opened.

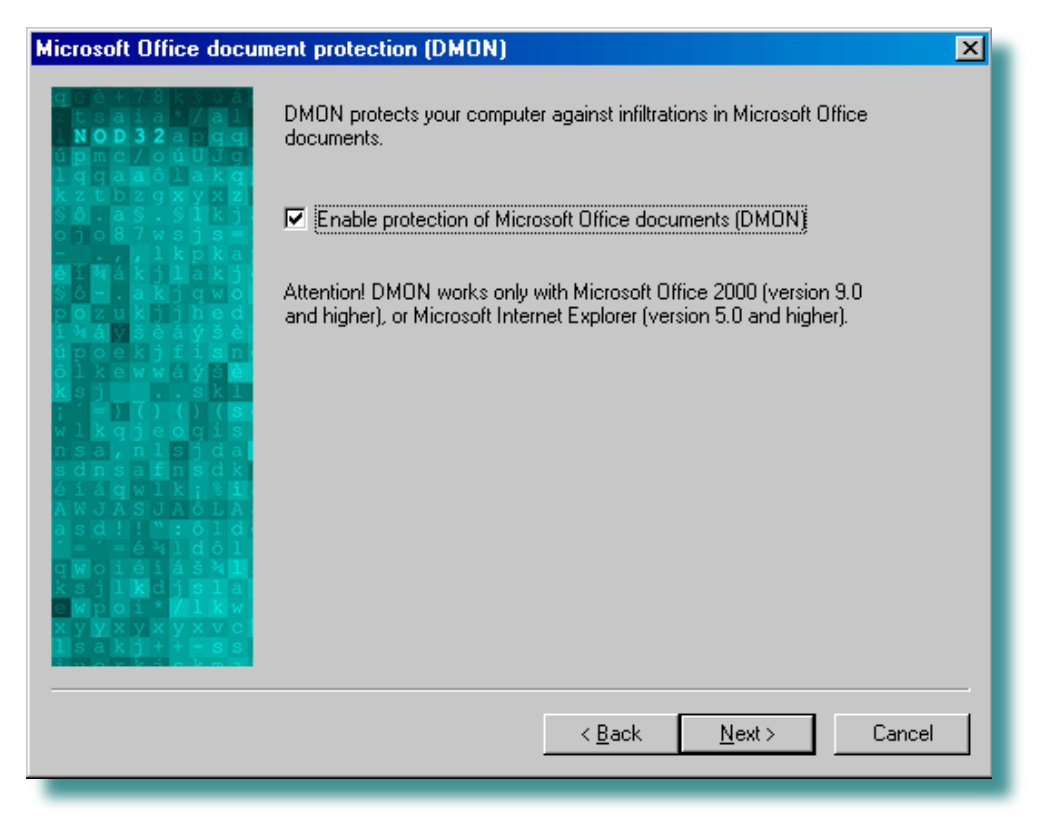

DMON is enabled by default in all installation modes, but can be disabled if desired in Advanced and Expert modes.

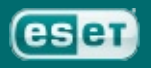

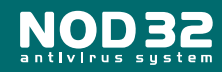

## **Internet MONitor (IMON) Configuration**

While the role of AMON is to provide real-time, resident, anti-virus monitoring of a system and user actions, the IMON module protects your computer from email and internet threats. To allow scanning of POP3 email and while also using the internet, we recommend having IMON enabled. IMON is enabled by default in all installation modes, but can be disabled if desired in Advanced and Expert modes.

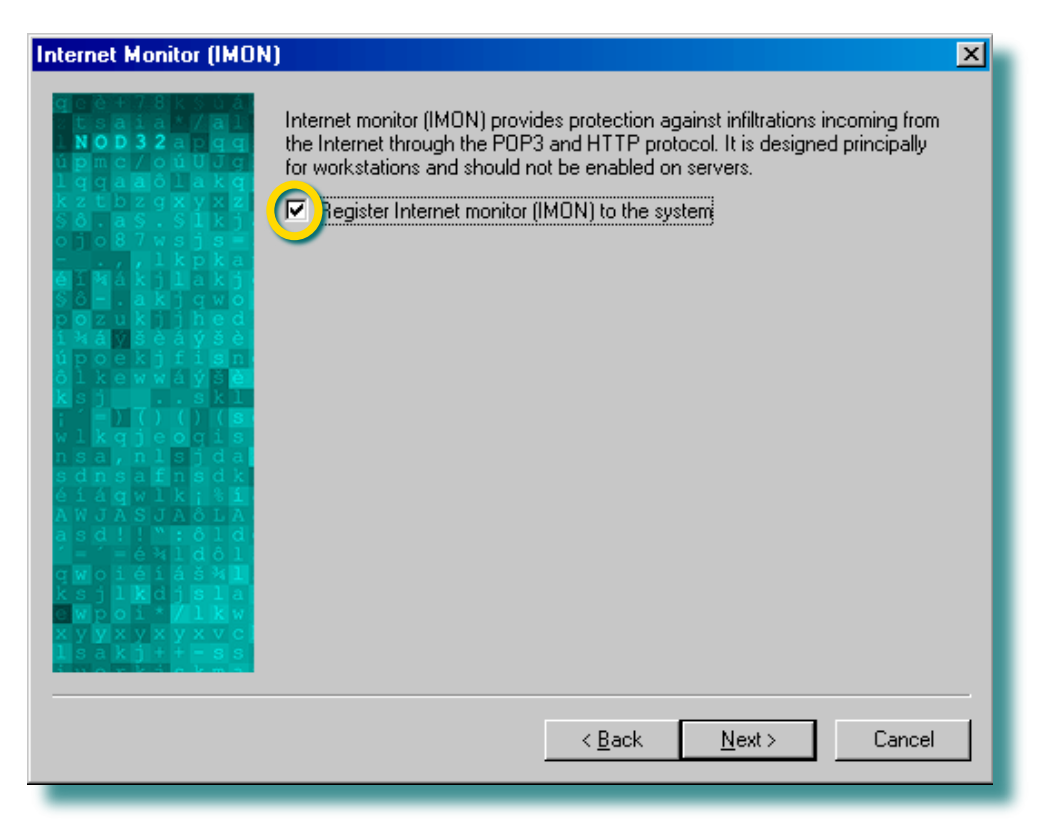

IMON's primary role is to monitor incoming email. The key advantage of IMON is its ease of use. There is virtually no setup necessary since this module works with all email programs. IMON works on the winsock level (operating system level).

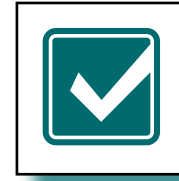

If IMON is not enabled, the AMON module will still prevent the opening of infected attachments saved from email and the internet. However, it is strongly recommended that IMON be enabled while using email or the internet.

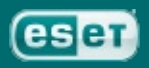

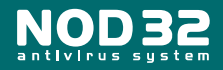

## **IMON Configuration (email)**

IMON will work correctly with most POP3 email clients, however there may be cases where some incompatibility occurs, in which case, you can reduce the efficiency of IMON, to ensure that it works correctly. .

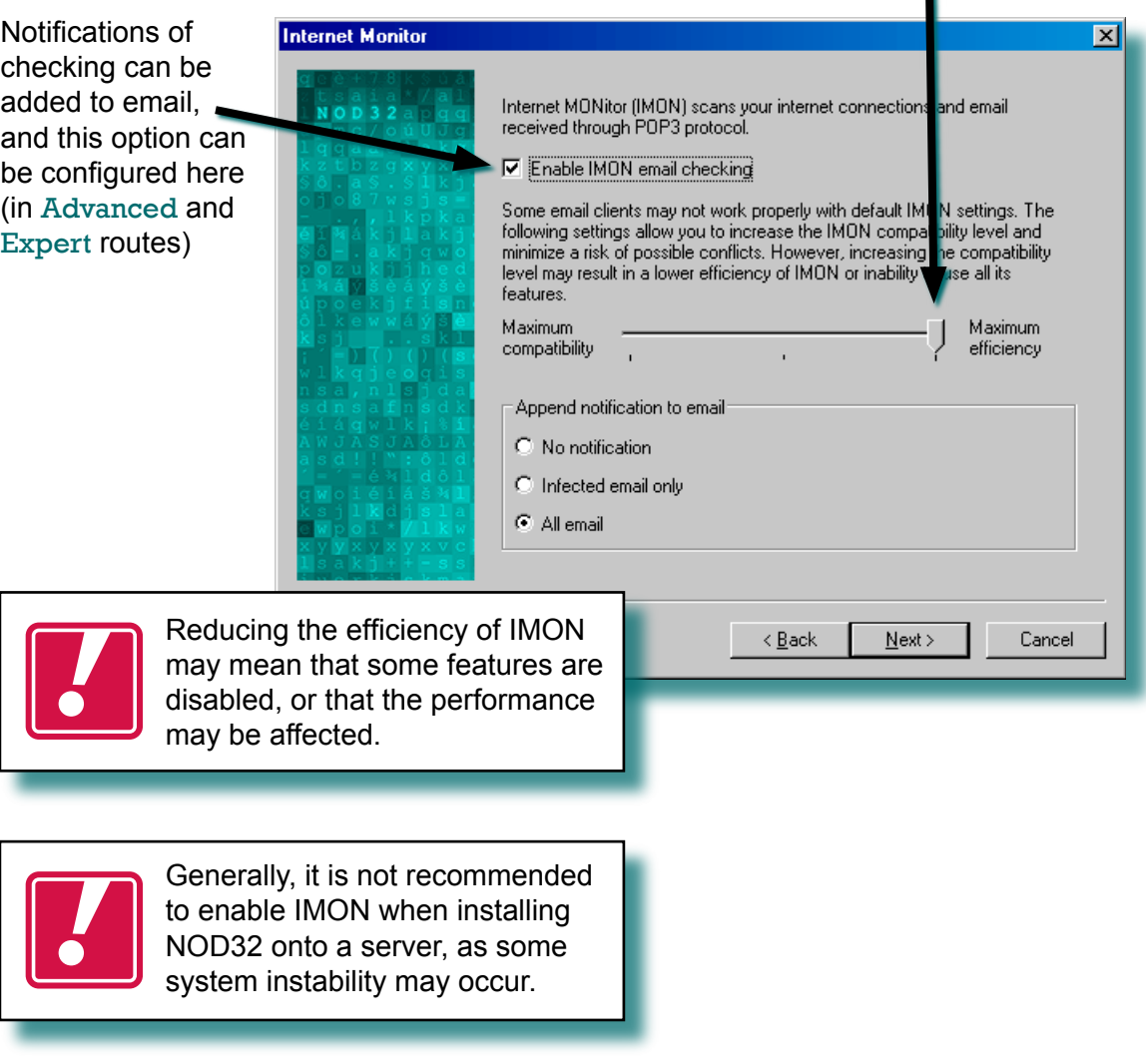

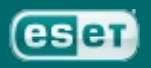

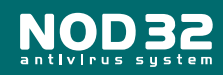

## **IMON Configuration (HTTP)**

IMON can also check for infiltrations coming through the internet browser. The default option is to offer a choice of actions to the user when an undesirable object is detected. IMON can also be configured to automatically deny the download of the infected file. HTTP checking is enabled by default, but can be disabled during Advanced and Expert installations.

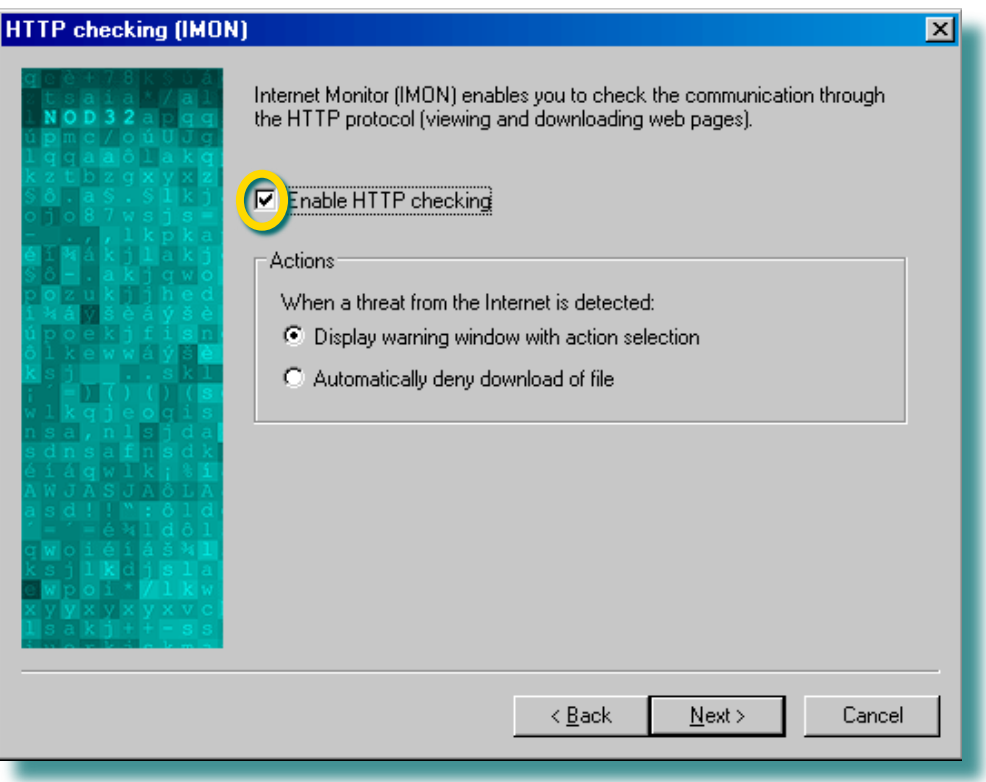

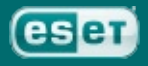

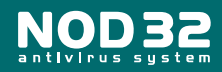

## **Email MONitor (EMON) Configuration**

EMON (Email MONitor), a complementary resident module, scans emails incoming via MAPI interface. The MAPI interface hooks into the different interfaces of Microsoft Outlook. MAPI interface is used also when receiving emails from the Microsoft Exchange Mail Server via the Exchange protocol.

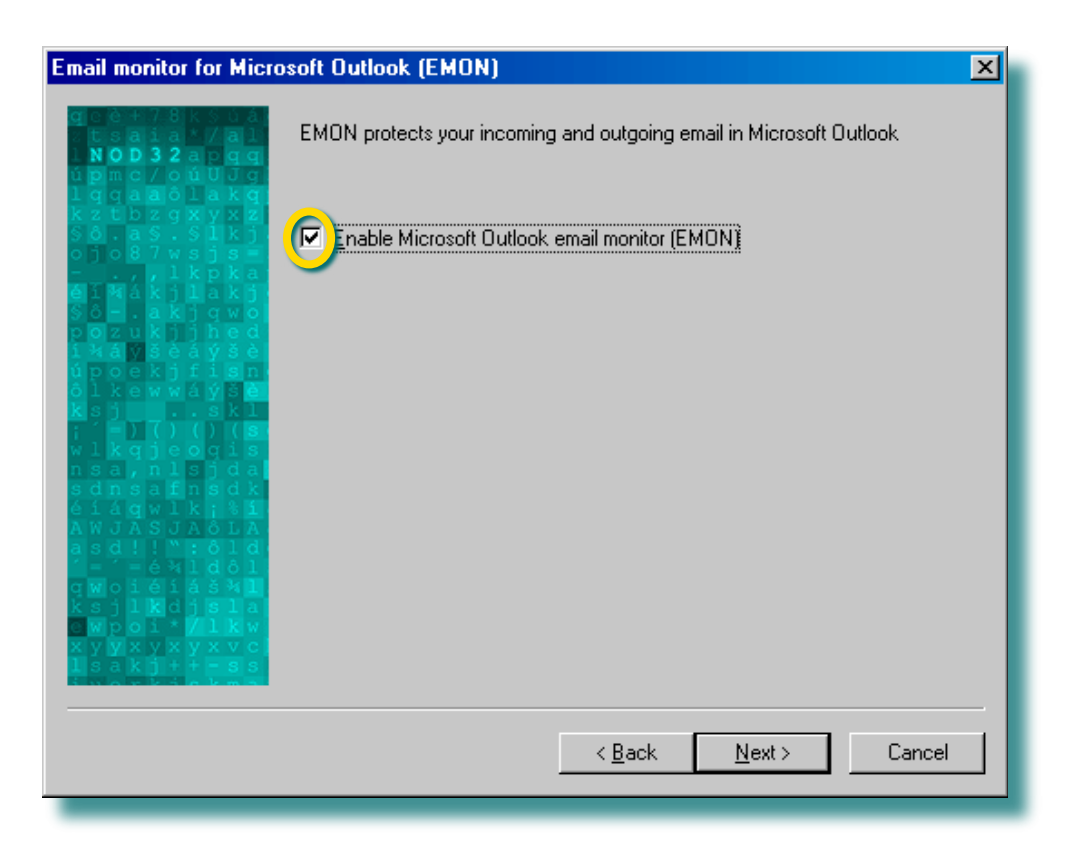

Even if the MAPI Interface is **not** used on the computer, EMON will still be installed. E-mails incoming via the POP3 protocol **will be checked by IMON.**

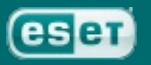

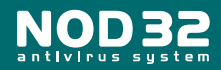

## <span id="page-29-0"></span>**Completion of Setup Configuration**

At this point all installation tracks reconverge, and the configuration phase is complete. This is the last point at which changes can be made to the selected installation options, before the files are copied and the configuration completed.

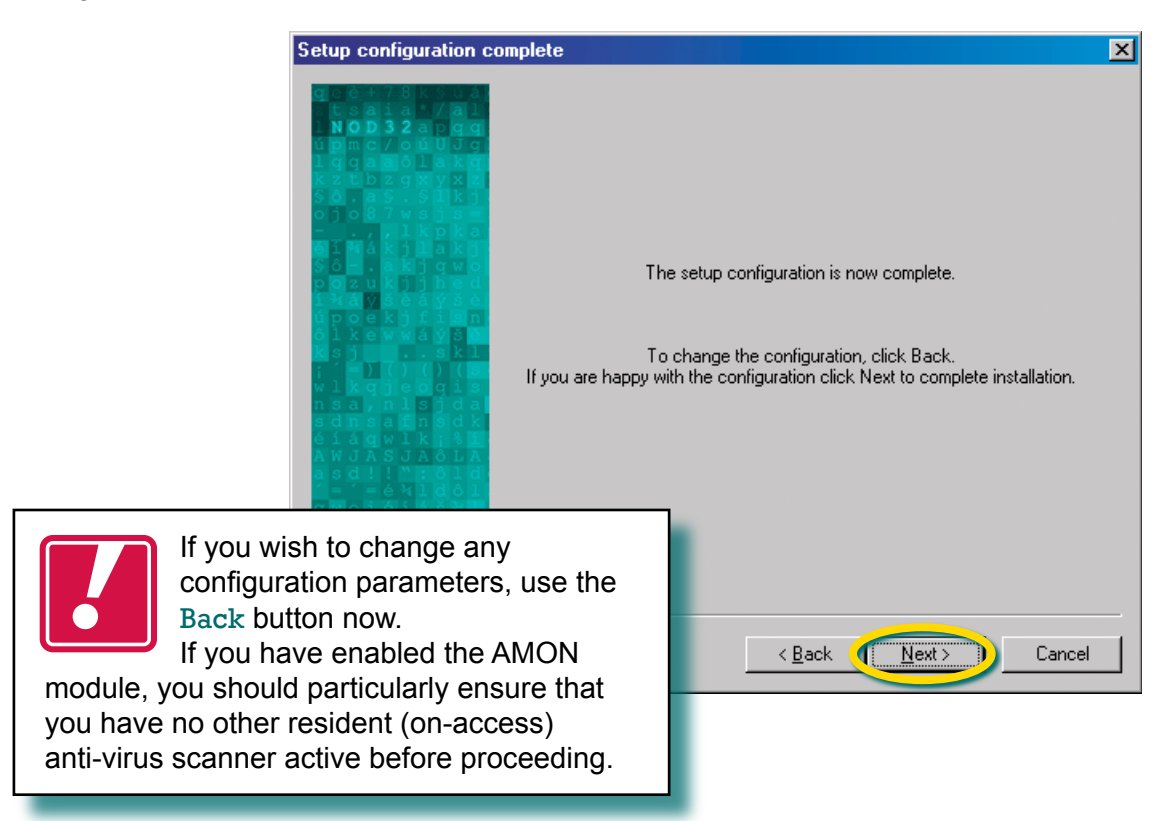

To complete the installation with the selected configuration, click Next>

During the setup, you will see this message:

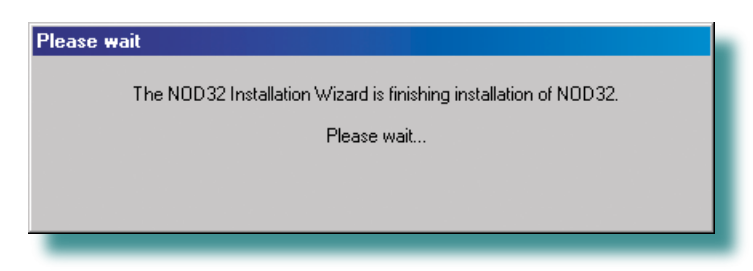

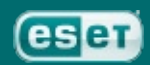

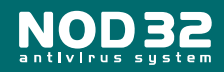

After installation has completed you will be required to restart your machine.

You should ensure that no other anti-virus scanner will load at restart, save any active work, and click Finish to restart the machine.

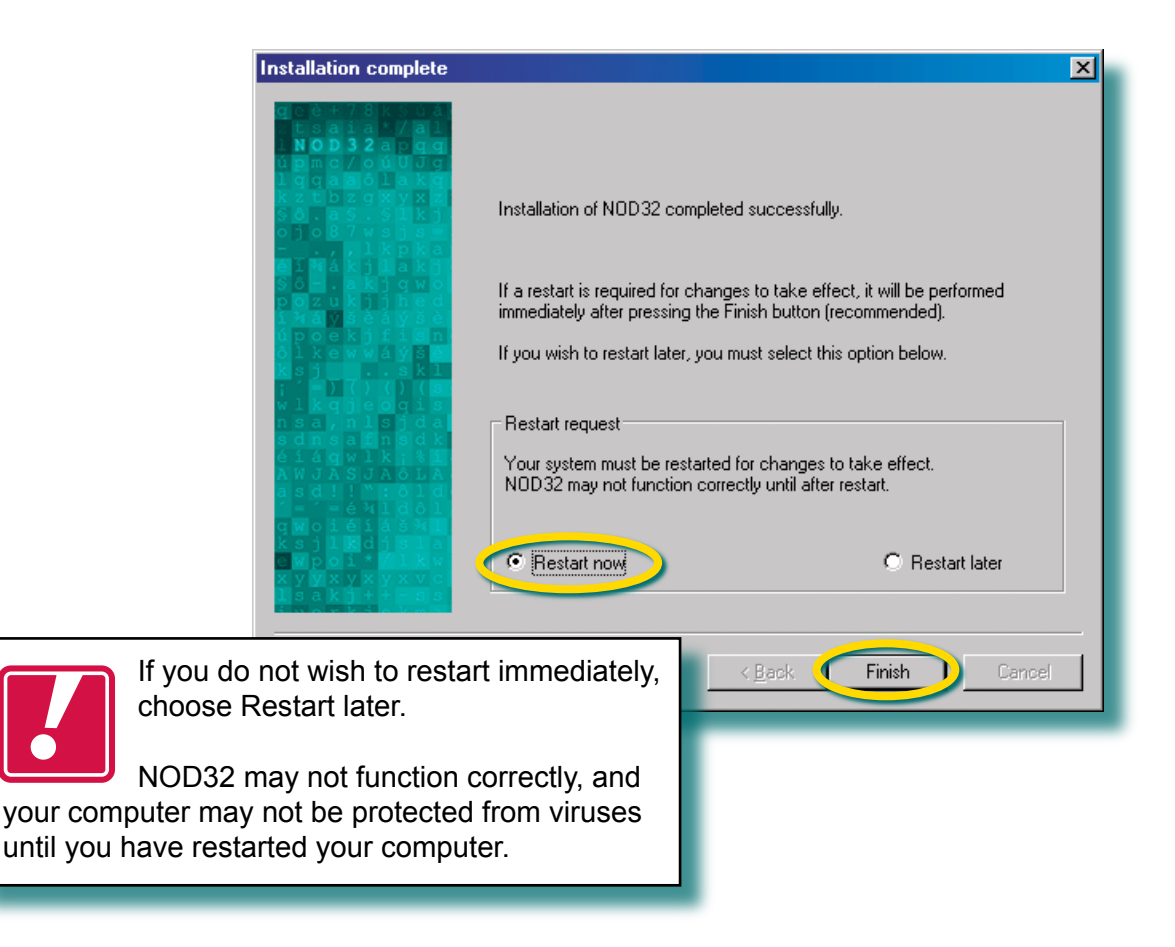

Once your PC has re-started, open the NOD32 Control Center by clicking this icon  $\bullet$  once, in the bottom right hand corner of your screen, look in the 'Update' section and press the 'Update now' button to ensure you are up to date with ESET's virus definitions.

After that, go to the Threat Protection Modules section and click once on 'NOD32'. In the right hand screen, click the button for an 'In-depth analysis'. This will give your machine an immediate and thorough scan.

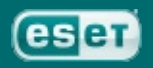

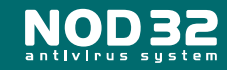

NOD32 Installation Guide

32

## <span id="page-31-0"></span>**Configuration ...after installation**

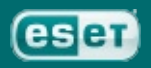

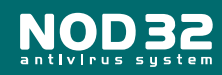

#### <span id="page-32-0"></span>**Configuring Profiles for manual or 'On-Demand' scanning**

The first thing you might want to do is review the default profiles so that NOD32 is scanning exactly what you want, when you want. Open the Control Centre by clicking this icon  $\left| \bullet \right|$  in the bottom right hand corner of your screen (in the system tray near the clock).

Then under the section 'Threat Protection Modules' click 'NOD32'

and in the resulting right hand window, click 'Run NOD32'.

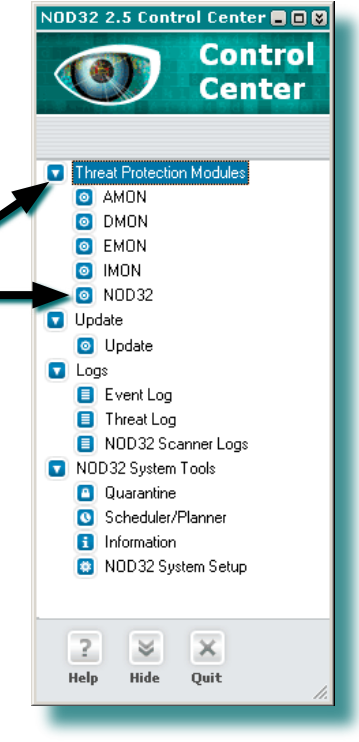

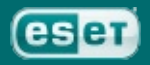

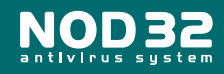

## **Scanning Targets**

After a few seconds, you will be presented with the Scanning Targets window where you can choose which drives are scanned (the ones selected will have a red check mark through their icon).

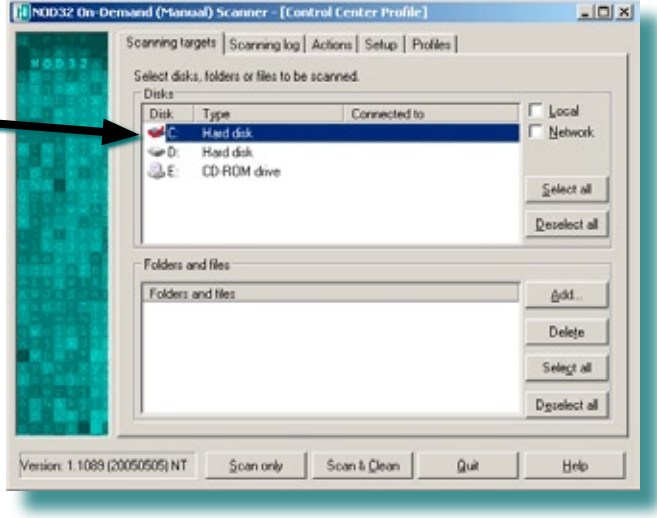

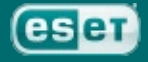

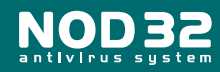

#### **Setup**

Next, move to the Setup tab where you can alter the default settings to suit your personal preferences of what is scanned when running NOD32 for an 'On-demand scan'. You can add or exclude certain file types if desired and you can send messages of warnings to another machine or an administrator.

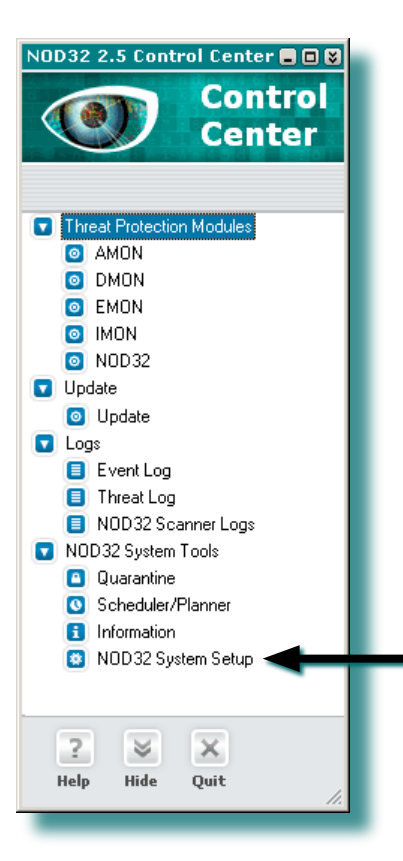

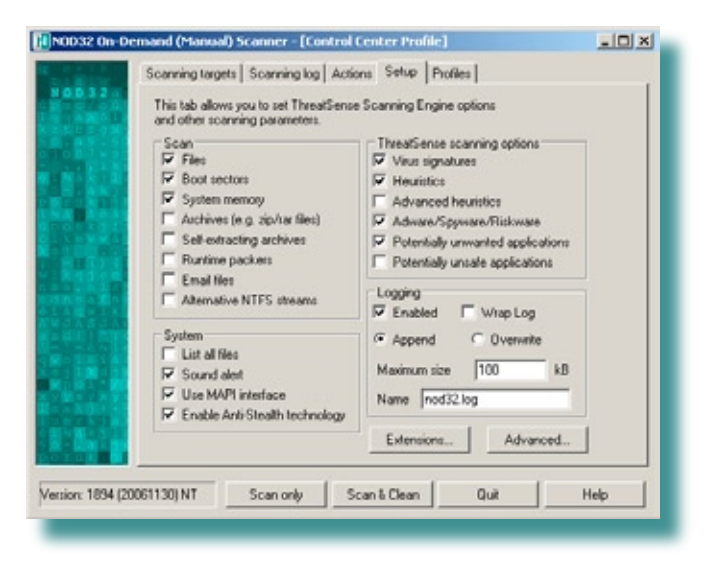

Details for the latter need to be entered in the NOD32 System Setup > Notifications area.

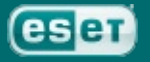

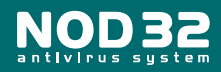

 $-101 \times$ 

#### **Actions**

Then move to the Actions tab where you can change the default settings if you wish.

**Dilvops2 On-De** 

Film

ß,

 $C$ . Clean

No action

Benane

Delete

Default

Version: 1.1089 (20050505) NT

If an alert is generated

Erompt for an action

Copy to Quarantine

and (Manual) Scanner - [Control Center Profile]

Scanning targets | Scanning log Actions | Setup | Profiles |

Scan only Scan & (

Select action to be performed if a virux is found. Actions are performed only in<br>"Cleaning" mode. Each type of object can be assigned its own action. Click<br>"Default" to restore the default settings.

 $\overline{\phantom{0}}$ 

If clearing cannot be performed

@ Progpt for an action

Copy to Querentin

**Quit** 

Help

 $C$  No action

 $C$  Renan

 $C$  Delete

C Replac

 $\sim$ 

 $\Box$ 

You can select:

- Files
- Boot sectors
- Archives
- Self-extracting archives
- Runtime packers
- Email
- Email folders
- Operating memory

(**depending** on your selections in the next section: 'Setup')…… and choose what actions you would like NOD32 to perform if an infiltration is detected.

You can choose to 'Quarantine' a suspicious file for most of the types of objects just mentioned, which means that a copy of the

'malware' will be placed in the ESET folder (C:\All Programs\ESET\infected). This can then be sent to ESET for analysis if absolutely necessary.

If you choose 'Clean' as the action to take 'If a virus is found' and it is not possible for technical reasons to clean a particular file, there are some secondary actions that can be activated in the right hand column in this window.

(Refer to **[Dealing with alerts and virus incidents](#page-45-0)** on page 46, for more [information\)](#page-45-0)

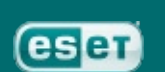

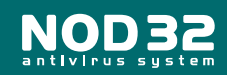

## **Profile saving**

The last tab in this section is for Profiles. By default, the program will use the Control Center Profile. If you've made some changes on the previous tabs, you can now save them to Control Center Profile, or to My Profile if you wish.

There are also some pre-set Profile headings for Floppy Disk, In-Depth Analysis and Local Disk scanning, so there are numerable variations for On-Demand Scanning options.

The Context Menu Profile refers to scanning an individual file or folder by right-clicking on it. When you do so, a drop down panel will give you various

system options; one of them is to get NOD32 to scan the file or folder for infections. This is a very useful quick check before opening any file.

Some users might want to set up another profile for some specific scanning of certain media. You can create a new name for it here by clicking the Profiles button in the lower part of the window. Then you can setup some new parameters and save them under this profile.

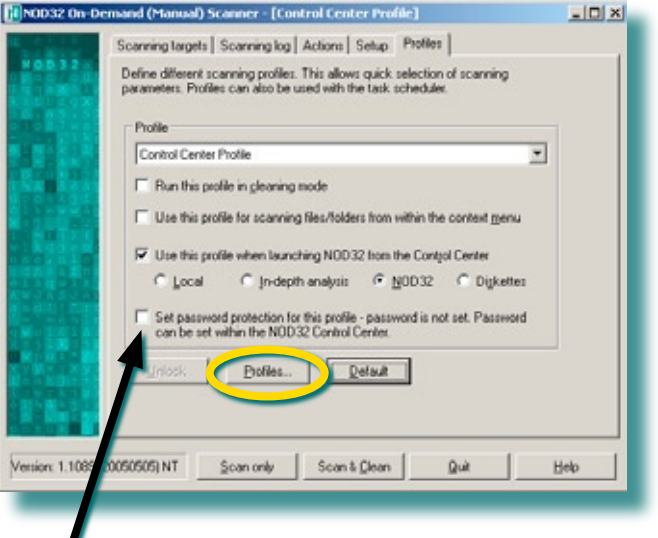

It's also possible to use Password Protection to stop other users changing profile settings.

First, you must setup Password Protection. You may have already selected this during installation. In the main Control Center window, enter the NOD32 System Tools section and then look in the NOD32 System Setup area.

Then click 'Setup' and you will see the area for setting your password. The password is totally of your invention and should NOT be confused with the username and password that ESET send you with your license email. Make sure the password is easy for you to remember, but if you did forget it, you can "unlock" NOD32 again by getting this unlocking utility from our website: [http://www.eset.com/files/unlock.ex](http://www.eset.com/support/index.php)e

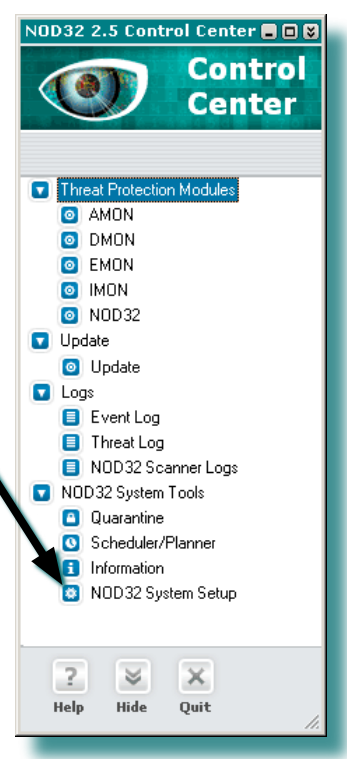

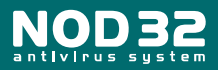

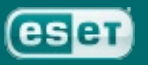

Finally, the Scanning Log tab shows exactly what's going on when a scan is invoked.

#### **Scan button**

This will invoke a scan of your selected drives (as you've specified in Scanning Targets) and you will see all the files being scanned in the window. If the On-demand scanner finds an infiltration or potential infiltration, it will be displayed in red in this window. You can then either choose to click the 'Scan & Clean' button as described below, or right click on the log entry and from the drop down context menu, choose 'Clean'. The latter is the far quicker method if any infections are detected.

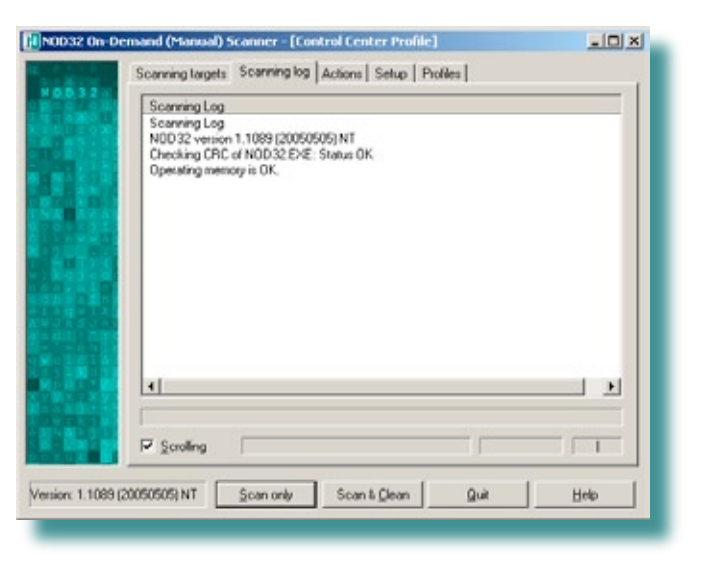

Once the scan has been started, the 'Scan' button changes to a 'Pause' button. This might be useful in case you wanted your PC to perform a task in another application while the scan is running, with as little performance slow-down as possible.

Once the scan has been started, the 'Scan & Clean' button changes to a 'Stop' button in case you wanted to terminate the scan before it finishes.

#### **Scan & Clean button**

This will also invoke scanning of your selected drives and directories, but will automatically perform the relevant action (Clean, Prompt for an action, No action, Rename, Delete, Replace, Copy to Quarantine) that you have chosen in the 'Actions' tab.

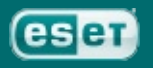

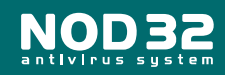

### <span id="page-38-0"></span>**Scanning**

The Scanning Log window does not need to be watched in real time….you can wait until it's finished to review the complete log entries. The scan can take a few seconds or several minutes, depending on what you have asked to be scanned and in how much depth. When finished, you can review the scanning log. Any suspicious files will be shown in red and the path will be shown of where they are residing on your machine. You can right-click on these red notes and choose 'Clean' at this point.

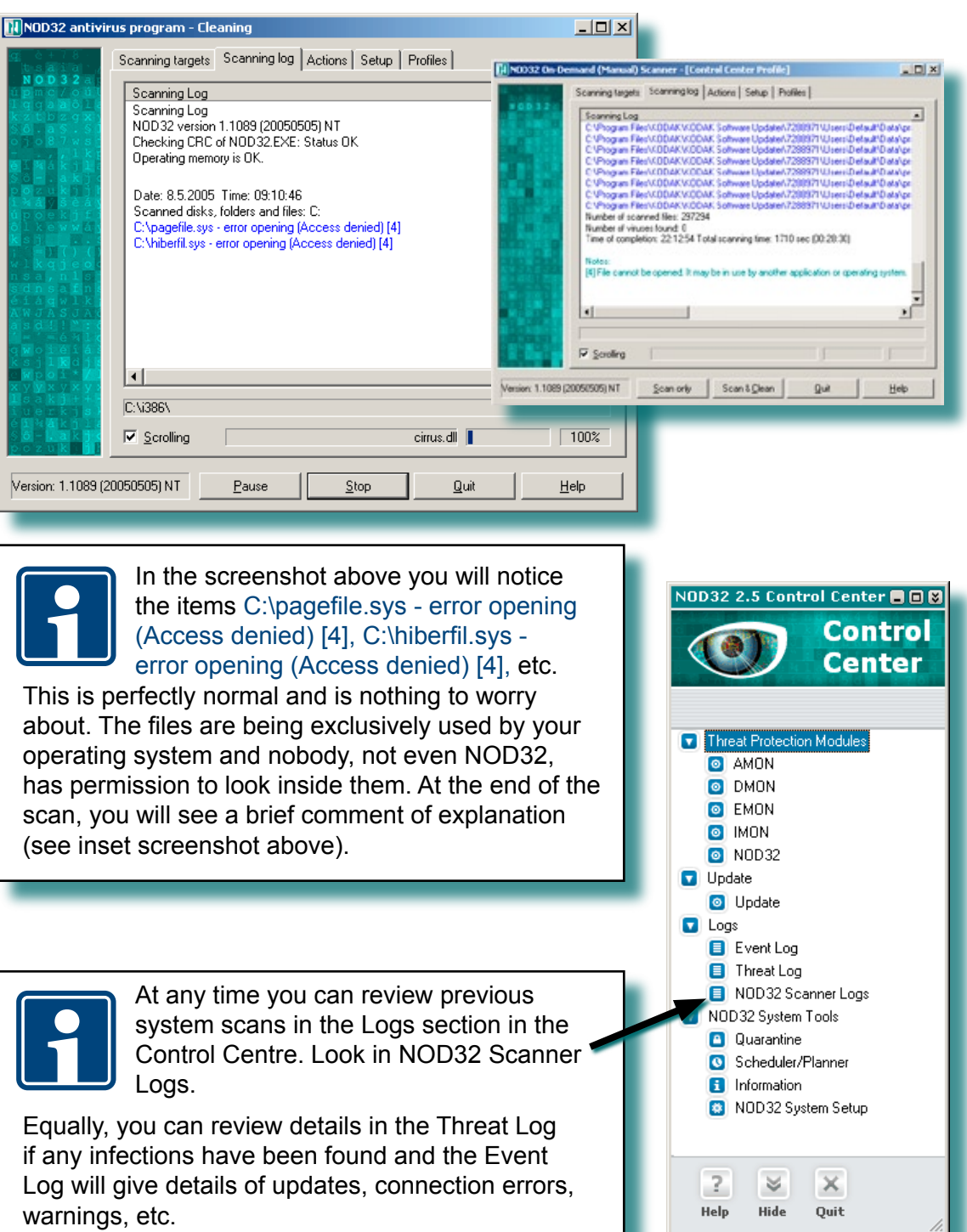

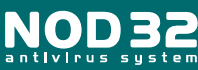

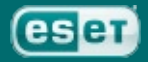

### <span id="page-39-0"></span>**On-demand scanning**

So, you've setup the scanning profiles to your liking, or maybe you've chosen to stick with the default settings, and run a scan of your PC. Now you can instigate a scan of a specific drive on your computer, or specific files, or a Floppy disk or CD, etc. using your pre-defined setups saved

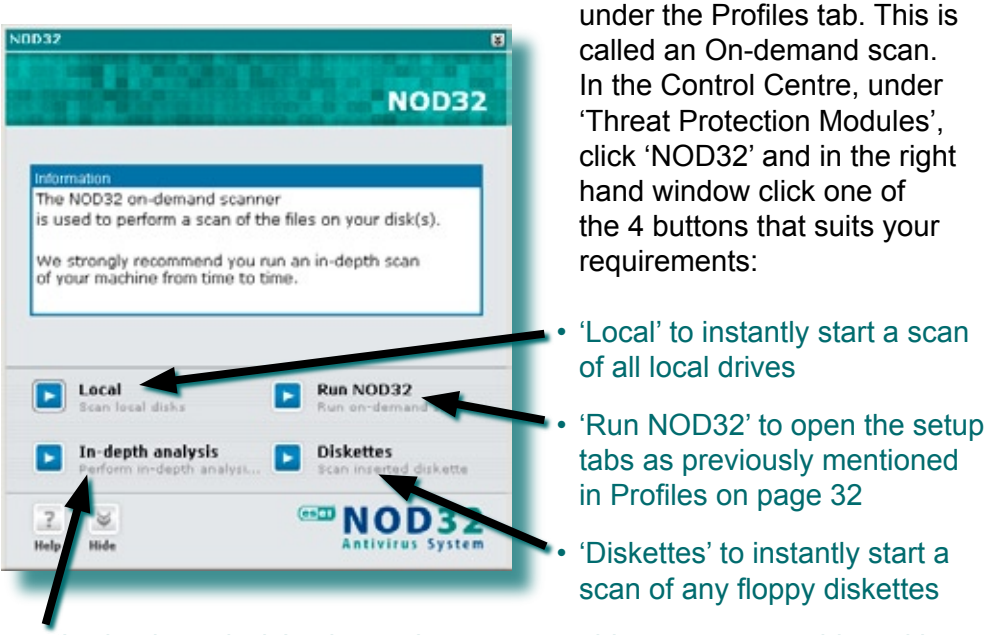

'In-depth analysis' to instantly scan everything on your machine with more depth than a standard scan. This scan has it's own prESET, indepth parameters, with everything set to maximum, so is not governed by the Profile(s) you have previously setup. This scan could therefore take much longer than a normal scan. •

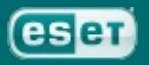

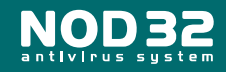

## <span id="page-40-0"></span>**On-access scanning (AMON)**

This is when you attempt to open a file and NOD32 will automatically check it for you first via AMON (the Access MONitor). By default, AMON will be the resident scanner on your machine, always vigilant, always in the background, always ready to warn you of an infiltration.

## **On-access scanning (DMON)**

DMON is a plug-in for NOD32 that serves for scanning Microsoft Office documents and files downloaded automatically by Internet Explorer (e.g. Microsoft ActiveX elements). DMON provides an additional level of protection to AMON.

## **Email scanning (EMON)**

EMON (Email MONitor), a complementary resident module, scans emails incoming via MAPI interface. The MAPI interface exploits the different interfaces of Microsoft Outlook. MAPI interface is used also when receiving emails from the Microsoft Exchange Mail Server via the Exchange protocol.

## **Internet traffic scanning (IMON)**

IMON will also continually work in the background on your machine, checking your incoming email and also any websites that you visit and download from.

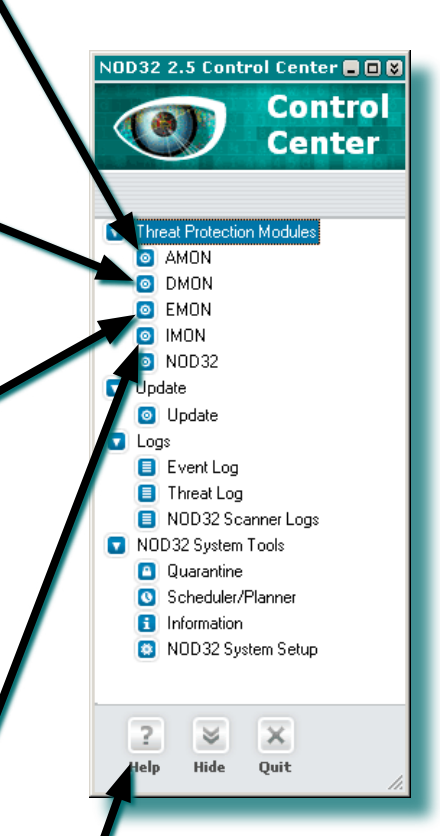

For more information on AMON, DMON, EMON & IMON or the NOD32 scanner, please check the Help button in the NOD32 Control Centre (there is a 2nd button in the righthand window too for specific module help) and/or have a look through the Frequently Asked Questions (FAQ's) on the ESET website: [http://www.ESET.com/support/faq.php](http://www.eset.com/support/faq.htm)

On access scanners load into system memory, and intercept all the calls made by the operating system to the file system. In this way they ensure that a file has been scanned before it is passed to the system for opening, thus preventing a virus from infecting the sytem.

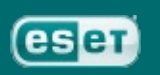

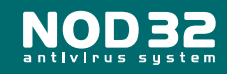

#### <span id="page-41-0"></span>**Updating**

By default, NOD32 will check for Virus Signature Database updates automatically. These are the descriptions that our analysers have created, of the many viruses, worms and trojans. You can also manually check for updates, if you wish, by clicking the 'Update now' button in the Update section.

The upper right hand window will give you information on the last time you received an update and the version number of the VSD (Virus Signature Database). If you were in any doubt as to whether your VSD was current or not, you can go the Support page on the ESET website (http://www.eset.com/support/index.php) where the latest version number is shown. To make any changes to the updating procedure, click the 'Setup' button.

#### **NOD32 version**

To find out which version of NOD32 you have installed, you can look in the NOD32 System Tools under Information. In the right hand window, about half way down, you will see the details of the components you have installed.

At the top of the window is information about which VSD you currently have: the version number and the date you received it.

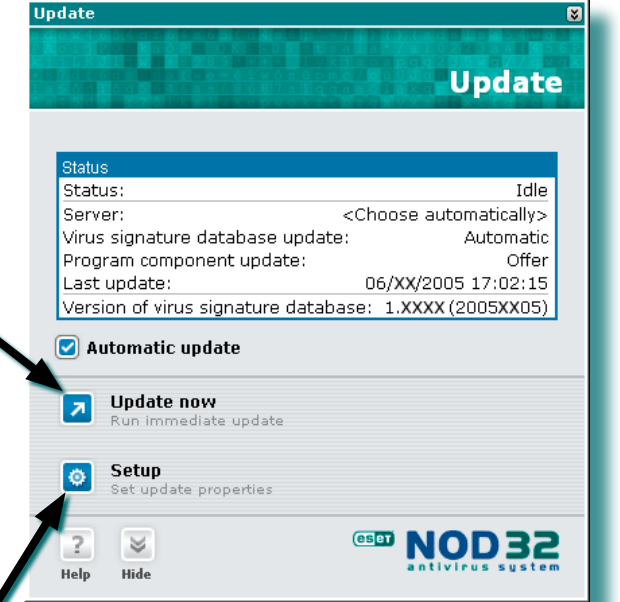

#### MOD32 Antivirus System info<br>Vius signalus database version:<br>Daled 1.3000(2005021) 1.0000 (2003)<br>21 XXXXX 200<br>5381 Virus signature database build: Information on other scanner sup it parts

1.XXX (2005XXIII) Advanced heuristics module version:<br>Advanced heuristics module build 1078 1.XXX (2005XX08) Internet filter version:  $1012$ meener neer buikt<br>Archive support module version:<br>Archive support module build version: 1.XXX (2005XX10)  $\overline{1113}$ 

Information about installed components<br>NOD32 For Windows NT/2000/>9/2003 - Administrative tools Version: 2.XX<br>NOD32 For Windows NT/2000/VP/2003 - Base<br>Version: 2.XX Version:<br>Version: 2.XX<br>NOD32 For Windows NT/2000/VP/2003 - Internet support  $2.00x$ Vessor:<br>NOD32 for Windows NT/2000/VP/2003 - Standard component<br>Version: 2.XX

**Operating system information** Vindows XP Version 51 2600 Service Pack 2

3.12.2900<br>5.82.2900<br>1rtel(R) Celeron(R) M process:

**NOD32** 

Version of common control comm  $\overline{a}$ RAM

Copy to clipboard

New updates are released every day, on average, although there is no guaranteed rule. In addition, Program Component Upgrades are also sometimes sent out. This occurs when a major change has

been implemented in the NOD32 application. When only minor changes are made, a newer version is made available on the website for free download to all registered users.

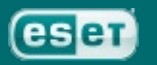

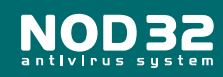

Info

### **Updating with a dial-up connection**

If you have a dial-up connection to the internet, NOD32 will check for updates as soon as you connect and will keep checking every hour, assuming you stay online for a long while of course. You will see this in the Scheduler/Planner section, also under NOD32 System Tools…

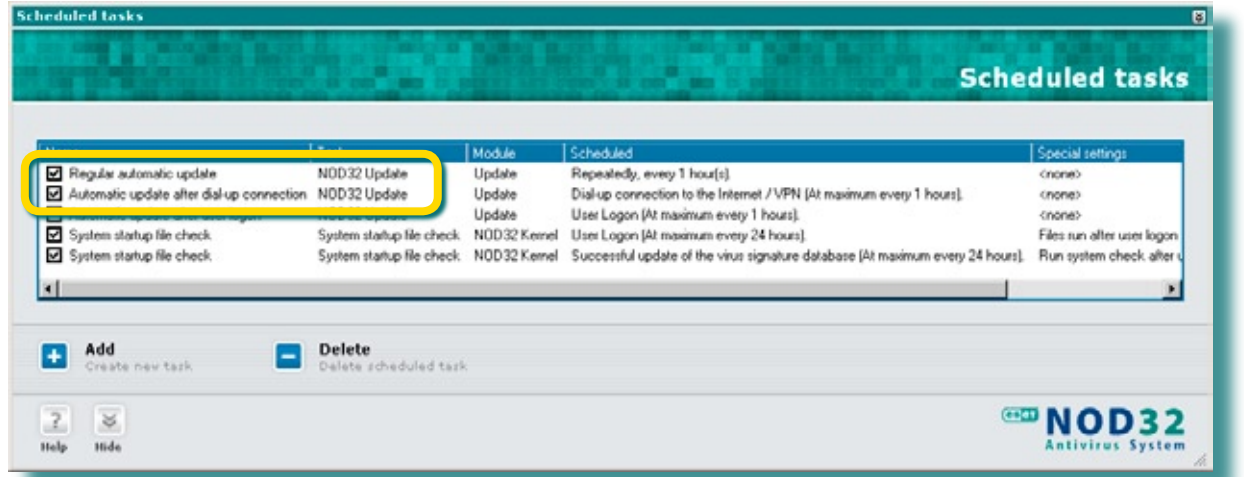

The 1st item will be checked if you have an 'always online' connection (eg: DSL, T1) and both the 1st **and** 2nd items will be checked if you have a Dialup connection and have entered the correct details when installing.

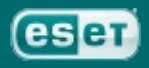

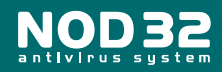

## <span id="page-43-0"></span>**ThreatSense Heuristics**

This is something that NOD32 is particularly good at: scanning for possible malware, enabling detection of new malicious software without having to wait for updates. The heuristic capability contains sophisticated algorithms which allow proactive detections, meaning that protection against new malware is available immediately. Although we try our utmost to keep up with the perpetual torrent of new malware, it's not possible to produce virus signatures in the blink of an eye, so this is where the use of Heuristics is a distinct advantage.

## **Advanced Heuristics**

This extends the standard heuristic capabilities of NOD32 and allows detection of a high number of new threats, etc. However, we recommend that you use Advanced Heuristics carefully when setting up these preferences for an Ondemand scan as it can slow the scanning time quite dramatically and can occasionally produce a 'False Positive', hence it is not enabled by default. (A False Positive is when NOD32 suspects a file or folder is containing something malicious but which turns out to be harmless).

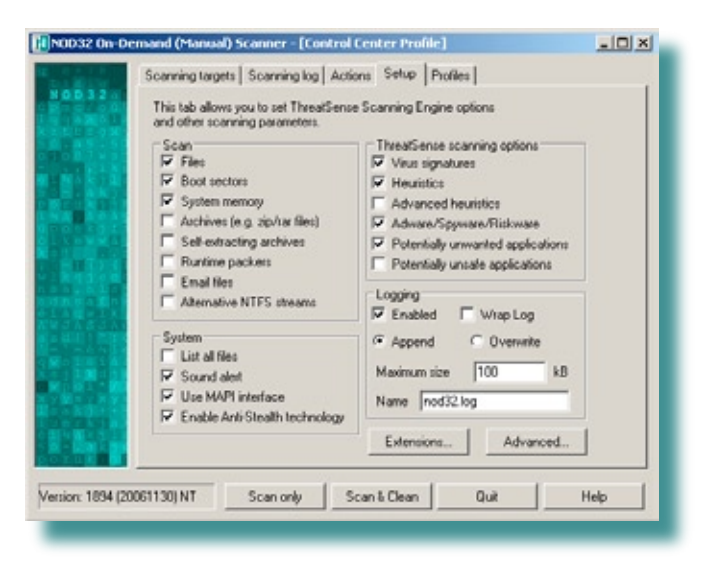

## **Anti-Stealth Technology**

Rootkits are now frequently used to hide malicious processes and files. Enabling the use of Anti-Stealth technology will allow Rootkits to be detected, even if they are installed and active, and they are hiding files from the operating system. NOD32 can then use signatures and heuristics to detect and remove these threats.

We recommend periodically running an 'In-depth analysis' scan of your machine, for example, which has Advanced Heuristics enabled. In fact, this type of scan has everything set to maximum, hence it's a sensible habit to run it now and again. You may wish to setup a Scheduled Task to run an 'In-depth analysis' scan once a week, or once a month. In NOD32 Control Center, look in NOD32 System Tools section and click on 'Scheduler/ Planner'. Then click on the [+] Add button and follow the setup instructions.

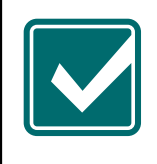

We strongly recommend leaving Advanced Heuristics enabled in the AMON, DMON, EMON & IMON modules. For more information please check the Help button in the NOD32 Control Centre and/or have a look through the Frequently Asked Questions (FAQ's) on the ESET website: [http://www.ESET.com/support/nodfaq.htm](http://www.eset.com/support/faq.htm)

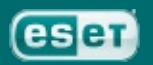

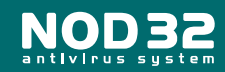

NOD32 Installation Guide

45

# <span id="page-44-0"></span>**Dealing with alerts & virus incidents**

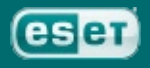

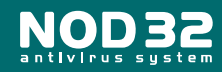

#### <span id="page-45-0"></span>**Dealing with alerts and virus incidents**

#### **Basic rules to follow if a virus is detected:**

- Trojans can only be deleted as they do not infect other files and contain only their own code
- Worms in email attachments should be deleted as they contain only the viral code
- If the IMON's HTTP scanner detects a virus, choose to terminate the connection to prevent it from saving to the disk.

If you are unsure whether it is safe to delete the particular file without any side effect on your system's functionality, we suggest you tick the 'Copy to quarantine' checkbox before you choose to delete it. Please bear in mind that many viruses copy themselves to system folders such as WINDOWS or WINDOWS\system32 to confuse the user. Should you have any concerns about deleting the file and were unable to find any description of it, either on our website or on the web, please send the suspicious file to [samples@eset.com](mailto:samples@eset.com) for analysis.

#### Note:

Occasionally, you may get a virus alert where the name of the infection is "unknown" or "probable...". This is because one of the NOD32 modules has detected virus-like characteristics in a file but doesn't have a matching signature to verify the virus name. This is most common with very new infections which have not yet been identified.

NOD32 has an impressive record of catching still-unknown, new viruses and worms because of the sensitivity and power of these "characteristic" scanning techniques, also known as heuristics. Since these are very often as-yet-unknown malware (bad software), we are very interested in receiving samples of these files for analysis.

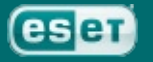

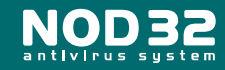

### <span id="page-46-0"></span>**Submitting a sample file to ESET**

NOD32 uses ThreatSense.Net™ Early Warning System. This system enables the evaluation of files which may have been flagged as suspicious by NOD32. It assists the user to submit such files to ESET's analysts, if this is desirable. ThreatSense.Net™ is enabled by default, but will prompt the user before submitting any files. The process can also be completely automated, or disabled if not required.

The system also includes collection and submission of anonymous statistical data about detected infiltrations which enables ESET, the vendor, to watch and evaluate the progress and severity of the spreading of particular threats.

For disabling, enabling and further control over the ThreatSense.Net™ Early Warning System, you can go to the NOD32 Control Center > NOD32 System Tools > NOD32 System Setup and click on Setup in the right hand window. In the next window, go to the ThreatSense.Net™ tab and click 'Advanced settings...' and you'll see another window like this for further configuration.

The Exclusion Filter has a few common file extension names included (ie: Word Document, Excel Spreadsheet, etc.) to prevent accidental disclosure of private information to ESET. You can add or remove specific file names if you desire.

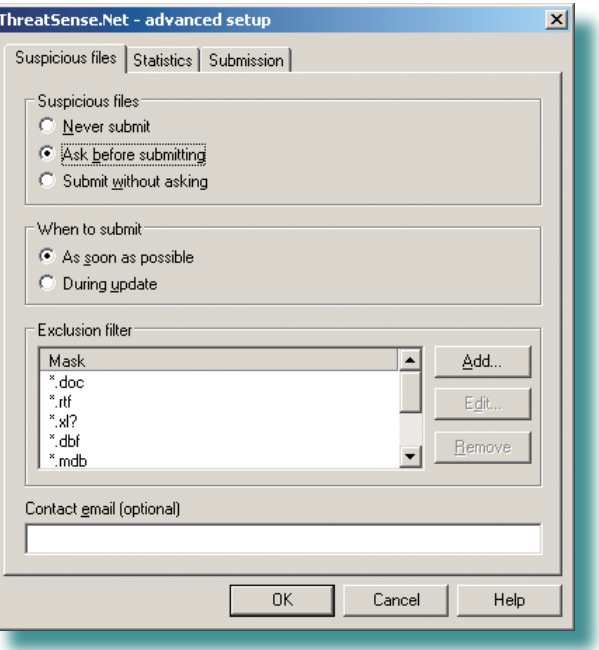

There may still be occasions when you wish to submit a sample file manually. First check the 'Quarantine' box before cleaning, renaming, or deleting the suspect file. The quarantine process saves a copy of the file in an encrypted and non-executable form, so no-one will be accidentally infected while moving the file, or sending it via email. The quarantined files are (by default) saved to "C:\Program Files\ESET\infected\ ". Files should **not** be submitted manually once NOD32 has evaluated them as suitable for analysis and submitted them automatically.

To submit a quarantined file, simply go to NOD32 Control Center and then to the 'NOD32 System Tools' section. In this section is the 'Quarantine' subsection and in the right hand window you'll see a list of the files you have quarantined. Simply highlight the entry, or entries, you wish and then click the 'Submit for analysis' button below the window.

For more information on how to manually submit suspicious files follow the instructions here:<http://www.ESET.com/support/faq1.php?id=1110>

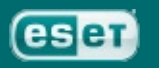

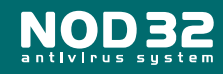

NOD32 Installation Guide

48

## <span id="page-47-0"></span>**Troubleshooting**

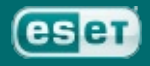

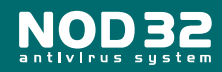

## <span id="page-48-0"></span>**Appendix A: Troubleshooting**

#### *Q: My username or password doesn't work*

A: If a dialog box pops up asking for your **username** and **password**, it's most likely because they were entered incorrectly during setup, or that your NOD32 license has expired. If you are sure your license is still valid, click Setup on the popup screen to re-enter the username and password as sent to you in the email from your vendor.

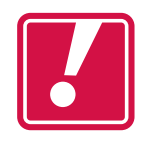

Your **username** and **password** are case sensitive (the **username** is always "AV-" in **upper-case**, followed by numerals and the **password only** uses **lower-case** letters plus numbers), and must be entered exactly, including the dash "-" character in the **username**. We strongly recommend that you "copy" and "paste" these values to avoid mistakes. (Highlight the text,  $Ctrl + C$  to copy and  $Ctrl + V$  to paste into the required fields)

If you have tried these suggestions without success please contact your reseller's Technical Support. (Further information can be found on ESET's website: [http://www.eset.com/support/nodfaq.htm](http://www.eset.com/support/faq.htm))

#### *Q: Can I use NOD32's IMON with email client XYZ?*

A: If your email client uses the POP3 protocol, it should work with IMON without any further configuration. Note that if you use IMAP or another protocol not currently supported by IMON, you will still be prevented from opening unsafe attachments by the AMON module.

#### *Q: My problem is not listed, what should I do?*

A: If you have any other questions, start with the list of Frequently Asked Questions (FAQ) - http://www.eset.com/support/faq.php

If you don't find the solution there, please contact ESET Technical Support by<http://www.eset.com/support/index.php>

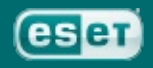

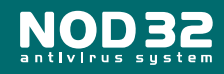

## <span id="page-49-0"></span>**Appendix B: Installation Types**

Typ. = Typical Installation (Recommended for most users)

Adv. = Advanced Installation (Partially customised installation)

Exp. = Expert (Fully customised installation)

Post = Option can be configured post install

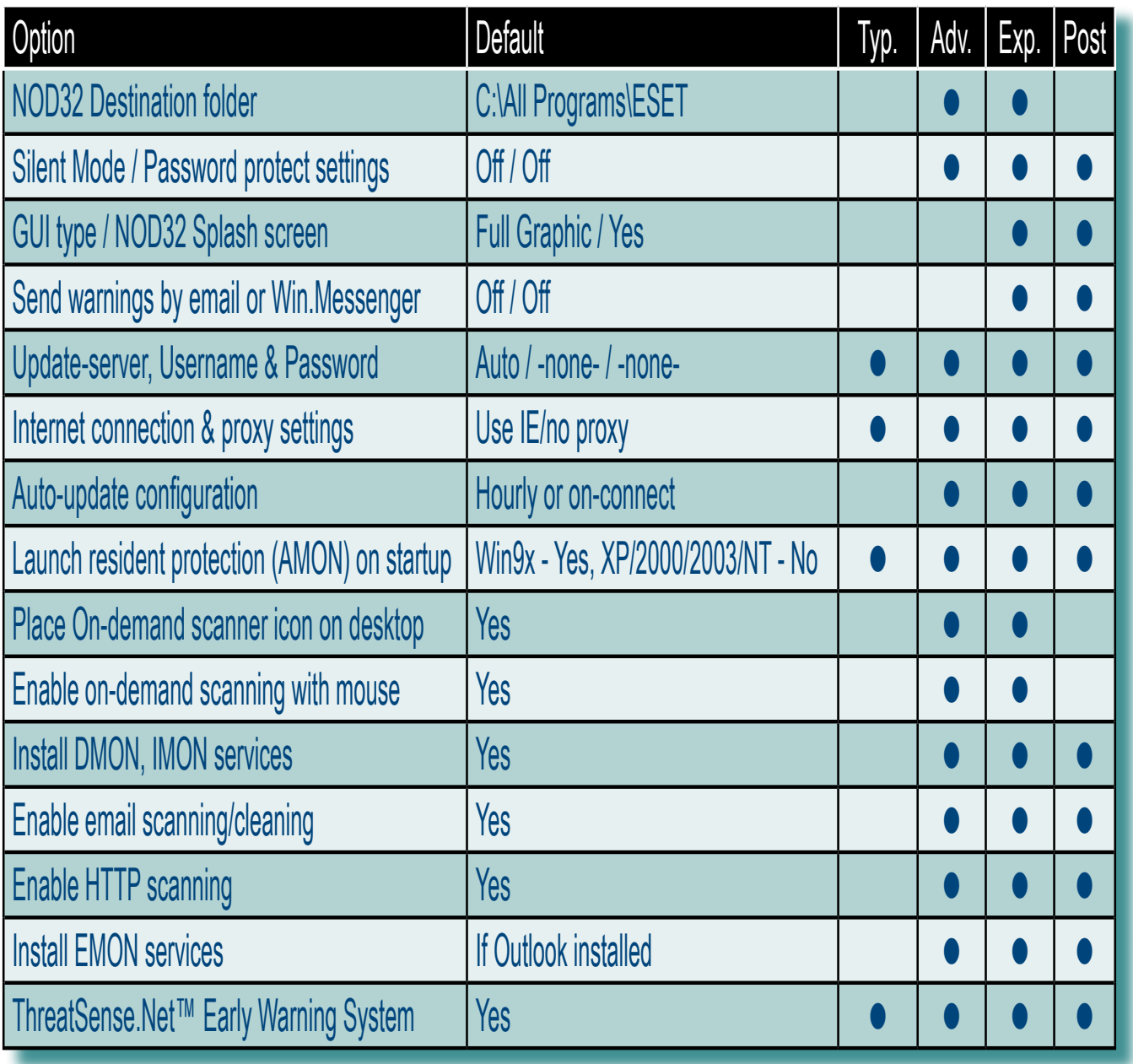

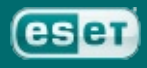

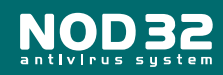

#### <span id="page-50-0"></span>**Appendix C: Uninstalling NOD32**

To uninstall NOD32, go to 'Start' in the lower left hand corner of your computer screen and select 'Programs' or 'All Programs' and then the 'ESET' folder. Inside that folder is a file named 'Uninstall'. Click on this file to invoke the uninstallation process. This takes a few seconds. When finished, reboot your machine as prompted and after the PC re-starts, check that the ESET folder has been removed from C:\Program Files. If it hasn't, you can now delete this ESET folder manually by right-clicking your mouse on the folder and selecting 'Delete'.

You can now install the full commercial version of NOD32, or re-install it if the original installation was not successful, and reboot your machine as prompted once more.

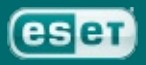

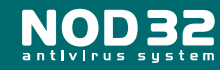

## <span id="page-51-0"></span>**Glossary**

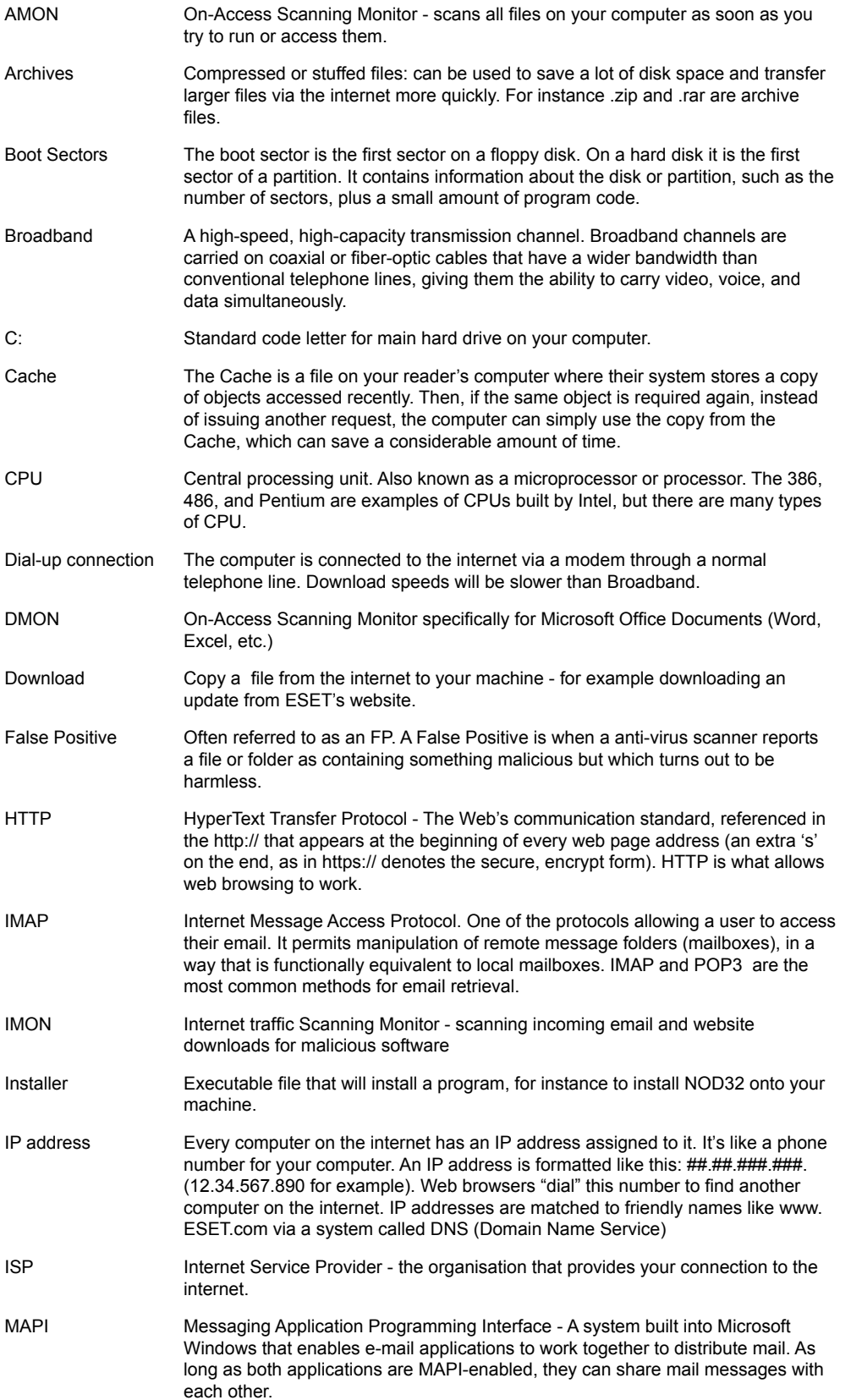

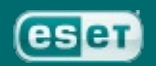

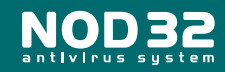

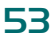

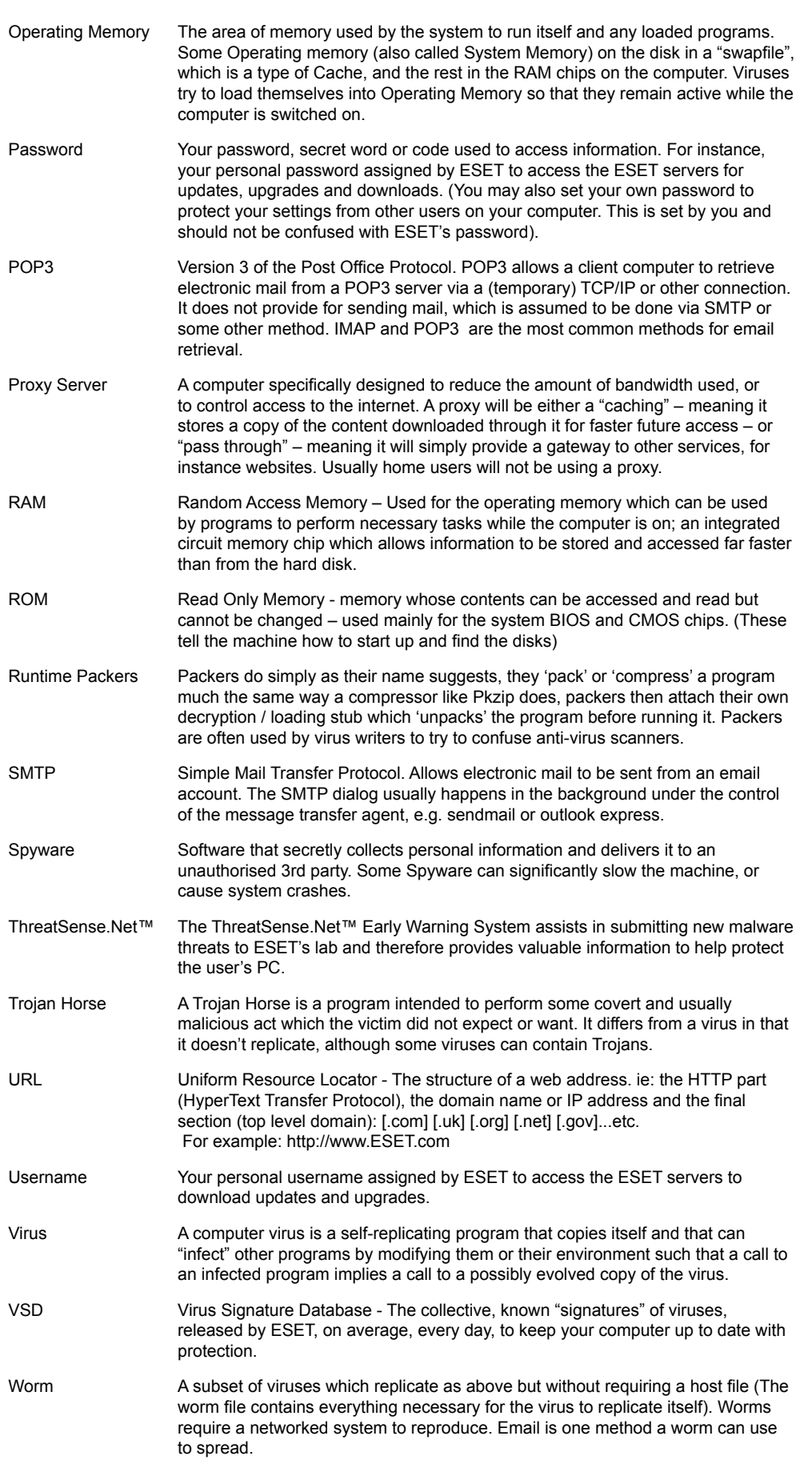

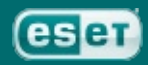

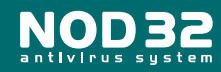